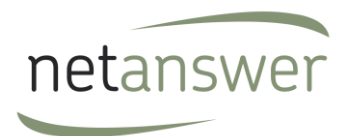

# **Guide de l'administrateur du logiciel NET ASSOC'**

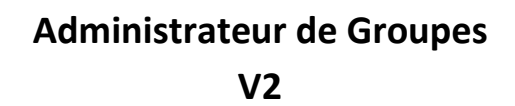

Que vous soyez responsable de clubs, groupes géographiques, professionnels, de promotion, groupes de travail ou commission vous pouvez en tant qu'administrateur de Groupes de NetAssoc':

and the state of the state of the state of

- -Gérer vos actualités
- -Gérer vos évènements
- -Gérer vos documents
- -Envoyer des mailings à vos membres
- -Administrer vos pages de groupes
- -Gérer les paramètres de votre groupe

Ce guide va vous montrer de façon pédagogique comment faire ces différentes actions

**Voici les différentes rubriques de ce document :**

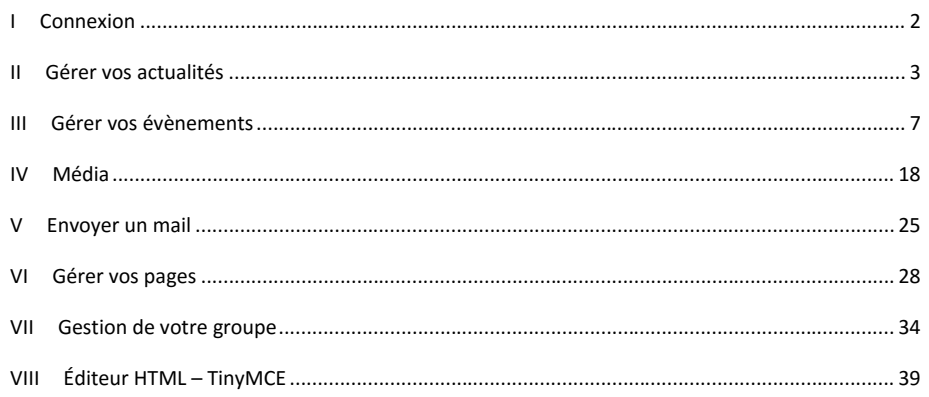

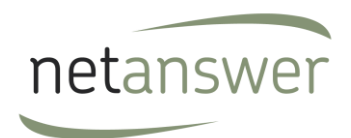

# **I Connexion**

Si votre association vous a délégué la gestion de votre ou vos groupes, vous pouvez vous connecter en cliquant en bas sur « Administration » et vous connecter avec vos logins/pass de membres.

Vous **accédez alors à la page d'accueil de l'administration** en tant que responsable :

Vous avez accès aux différents menus

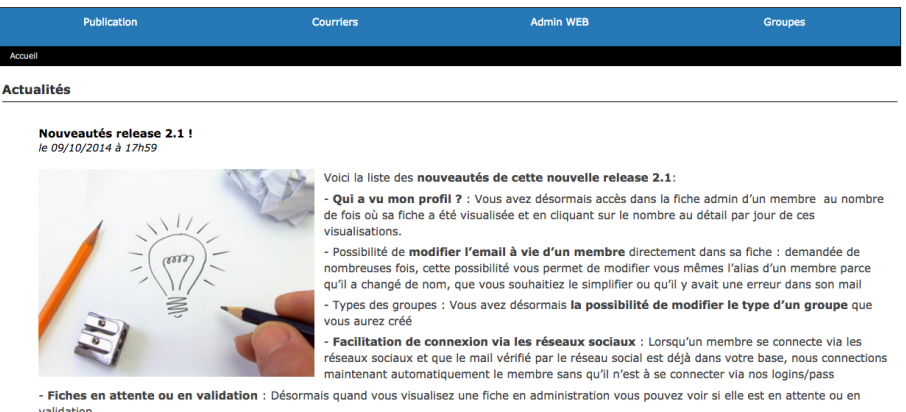

vancucon.<br>- Multilingue ! Netassoc qui était déjà bilingue depuis 5 ans devient maintenant multilingue ! Si vous souhaitez gérer votre site en espagnol, allemand<br>ou tout autre langue, contactez nous pour que nous mettions

- URL rewriting : Sachez que nous continuons à préparer NetAssoc' à être pleinement en URL rewriting, ce qui facilitera le référencement et<br>l'indexation de votre site

- Commentaires cotisation : Vous pouvez maintenant aiouter des commentaires lorsque vous saisissez une cotisation, ce qui vous permettra ensuite

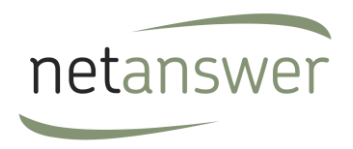

# **II Gérer vos actualités**

Ce module vous permet de créer, modifier ou supprimer une actualité sur votre site.

A partir de l'arborescence, cliquez sur Publication puis News. Le Module News est divisé en trois onglets:

- 1. Création de news
- 2. Modification des news publiées
- 3. Gestion des news archivées

#### *1.1. Créer une news*

Sur cette page, vous allez pouvoir créer une news et vous aurez la possibilité de définir les caractéristiques de la news :

- Gestion du type de news ;
- La date;
- Les groupes auprès desquels la news doit être diffusée ;
- Le titre ;
- La mise en page du contenu ;
- Une image à associer à la news ;
- Une vidéo à associer à la news ;
- Un document à associer à la news ;
- Si vous souhaitez que la news soit publié en page d'accueil ou en Une ou non (si votre page d'accueil le permet) ;
- Si vous souhaitez partager la news sur les réseaux sociaux ;
- La visibilité de le news en Front Office (Tout le monde, membre cotisant, membre connecté) ;
- Si vous souhaitez demander une traduction de la news ;
- Création de tags.

Les news peuvent être rédigées en français ou/et en anglais en dépendant des paramètres de votre site.

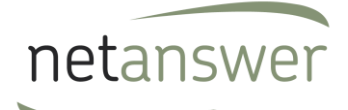

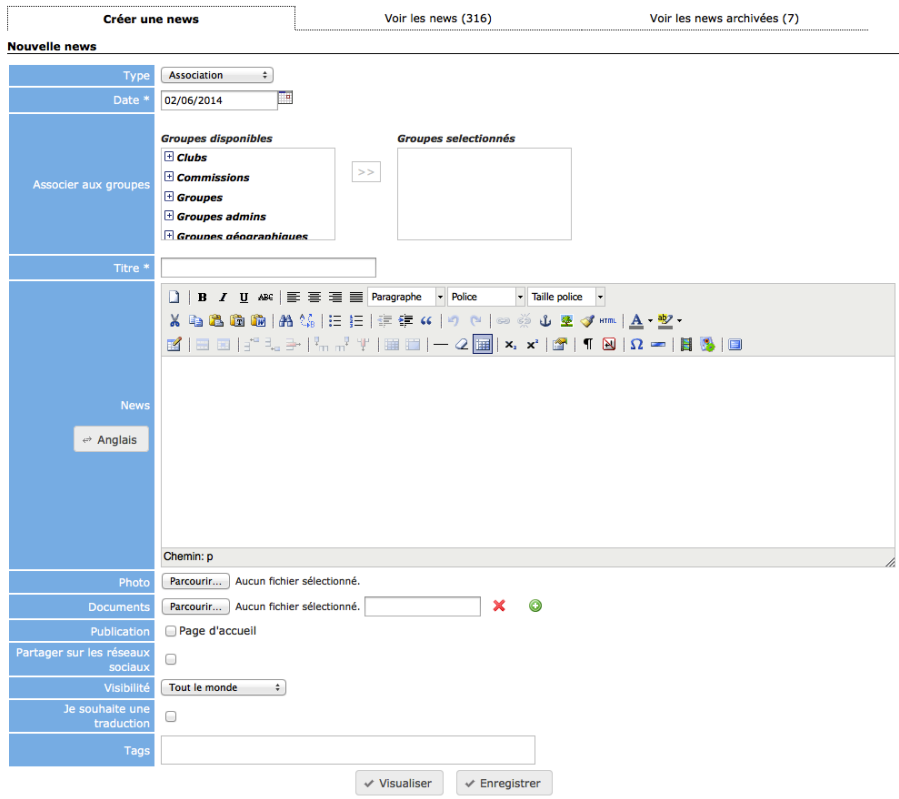

Vous avez la possibilité de visualiser votre news avant de l'enregistrer. Pour ce faire, cliquez sur le bouton « Visualiser ». La news s'affichera dans une fancy box.

Quand vous avez terminé, cliquez sur le bouton « Envoyer ». Vous recevrez un message de confirmation vous signalant que votre news a bien été enregistrée. Elle est alors visible immédiatement sur le site

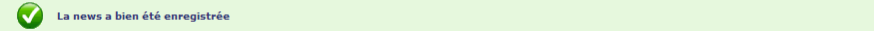

### *1.2. Voir les news publiées*

Une fois votre news enregistrée, vous serez redirigé vers la page de gestion des news. Sur cette page seront affichées toutes les news précédemment enregistrées. Le nombre de news publiées apparaît entre parenthèses sur l'onglet. Un moteur de recherche vous permettra de trier les news par période, type, mots clés, tags, visibilité, traduction demandée, publiée ou non en page d'accueil ou sur les réseaux sociaux et par auteur. Par ailleurs, vous pourrez voir le nombre de fois que la news a été visualisée et le nombre de fois que les personnes ont cliquées sur le bouton « J'aime » en Front

Guide d'utilisateurs – Administrateur de Groupes V2.3 Page 4 sur 51

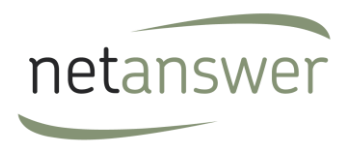

Office. Une icône *indique si la news est publiée en page d'accueil ou sur les réseaux sociaux. En* cliquant sur le titre de chacune des colonnes vous pourrez effectuer un tri sur les news.

Enfin, à partir de cette page vous pourrez visualiser, modifier ou archiver les news.

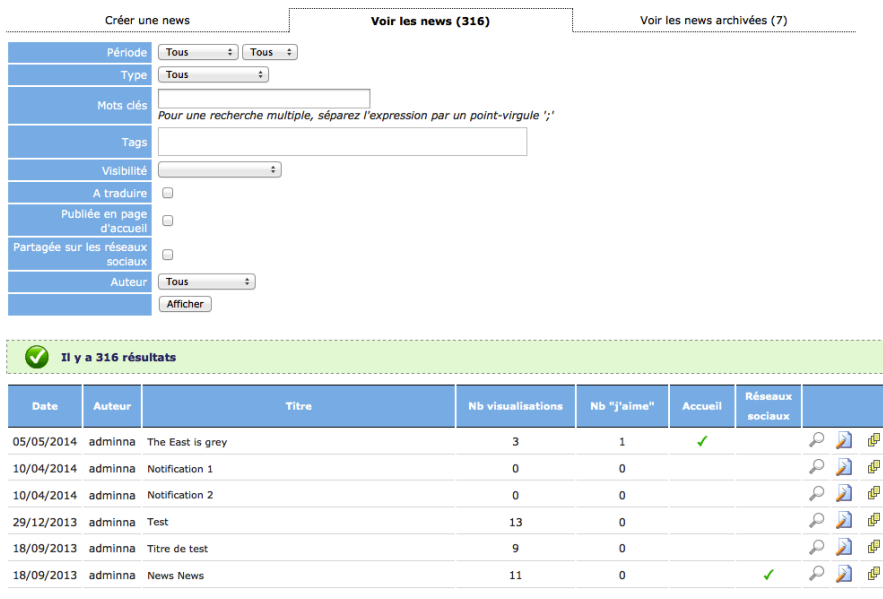

Cliquez sur le bouton P pour visualiser la news en Front Office. La page s'ouvrira dans une nouvelle fenêtre.

Pour modifier une news, cliquez sur le bouton . Vous serez renvoyé sur la page de création de la news (comme précédemment). Une fois que vous avez fini d'apporter vos modifications, cliquez sur le bouton « Modifier » en bas du formulaire.

Pour archiver une news cliquer sur le bouton  $\overline{E}$ . On vous demandera de confirmer votre choix; cliquez sur « OK » pour confirmer ou « Annuler » pour revenir en arrière. La news archivée disparaîtra de la liste.

### *1.3.*Voir les news archivées

Sur cette page vous avez accès aux news archivées et elle contient les mêmes fonctionnalités que décrit au-dessus pour les news publiées.

Guide d'utilisateurs – Administrateur de Groupes V2.3 Page 5 sur 51

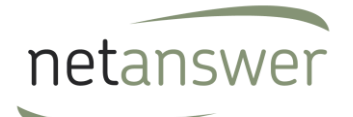

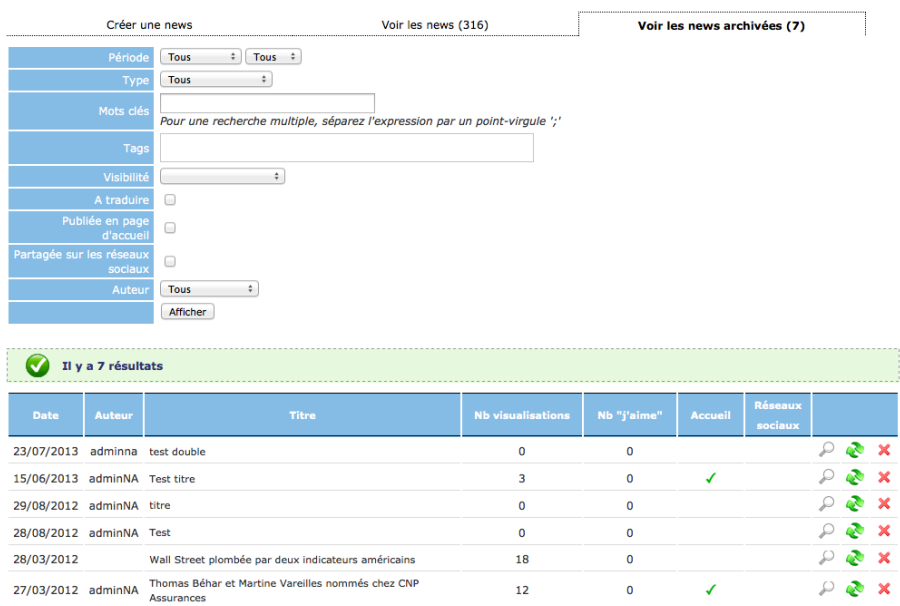

Sur cette page vous pourrez restaurer une news en cliquant sur le bouton  $\ddot{\bullet}$ , la news répparaîtra dans la liste des news publiées, ou supprimer la news *définitivement* en cliquant sur le bouton  $\mathsf{X}$ .

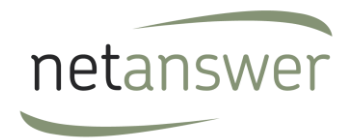

# **III Gérer vos évènements**

#### **Publication > Agenda > Création**

Ici vous pouvez créer des évènements qui seront publiés dans l'Agenda de votre groupe.

#### *1.4.Général*

Sur cet onglet vous pouvez gérer les informations générales concernant l'évènement :

- Le type d'évènement (Réunion de Bureau, Réunion de Conseil, Parution, Rencontre, Promotions, Club, Groupes Régionaux, Groupes Internationaux, Externes, Autres)
- Le titre de l'événement (en français et en anglais)
- Le thème (en français et en anglais)
- La description (en français et en anglais). Une mise en page est possible sur la description en utilisant l'éditeur HTML TinyMCE (voir guide du Module CMS)
- La date et l'heure de l'évènement
- Un lien vers une page externe (vous pouvez aussi choisir d'ouvrir ce lien dans une nouvelle fenêtre ou pas – l'option est cochée par défaut)
- Une image à associer à l'évènement
- Le libellé de l'image
- Si l'évènement est affiché en page d'accueil
- Si vous souhaitez envoyer le questionnaire de satisfaction
- Les groupes à associer à l'évènement
- Une pièce jointe à associer à l'évènement (à partir de vos fichiers personnels ou à partir du site)
- Le lieu et l'adresse de l'évènement
- Un complément d'information
- L'adresse email d'un contact référent sur l'évènement

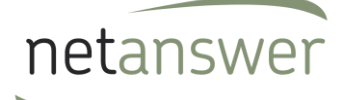

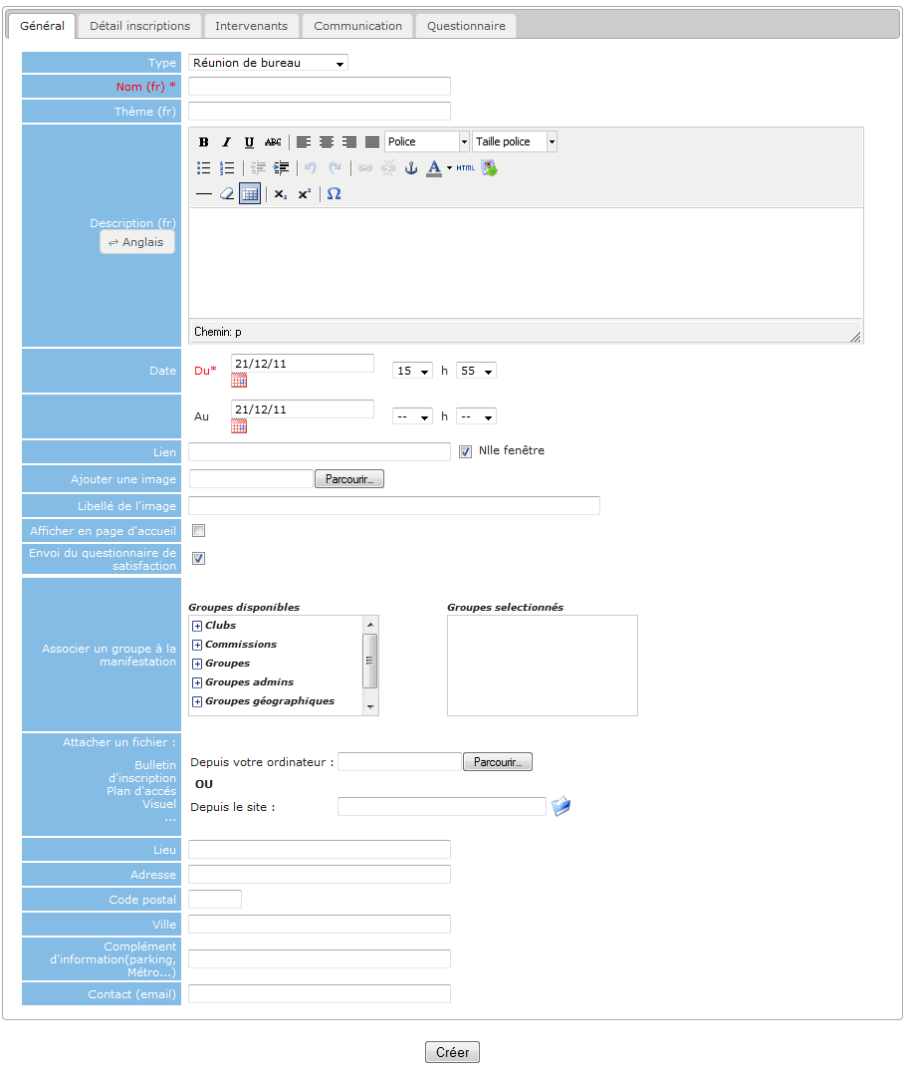

*1.5.Détails de l'inscription* 

Cet onglet vous permet de définir :

- Le type d'inscription à mettre en place (obligatoire ou non, en administration seulement, seulement pour les membres, seulement pour les cotisants)

Guide d'utilisateurs – Administrateur de Groupes V2.3 Page 8 sur 51

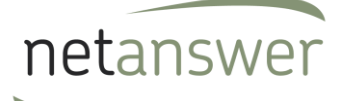

Site principal

- La date limite d'inscription (si la date est atteinte, les membres ne pourront plus s'inscrire en Front)
- La possibilité pour un membre d'inviter des personnes extérieures
- Le nombre de places disponibles (s'il n'y a plus de place, les membres ne pourront plus s'inscrire en Front)
- Les tarifs par profils (Cotisant, Non-cotisant, Extérieur)
- Les couts fixes et variables (utile pour calculer le chiffre d'affaire généré par l'évènement)
- Les moyens de paiements à disposition des membres pour s'inscrire à l'évènement
- S'il faut publier en Front la liste des personnes déjà inscrites à l'événement
- Les logos à utiliser pour les documents et les badges  $\rightarrow$

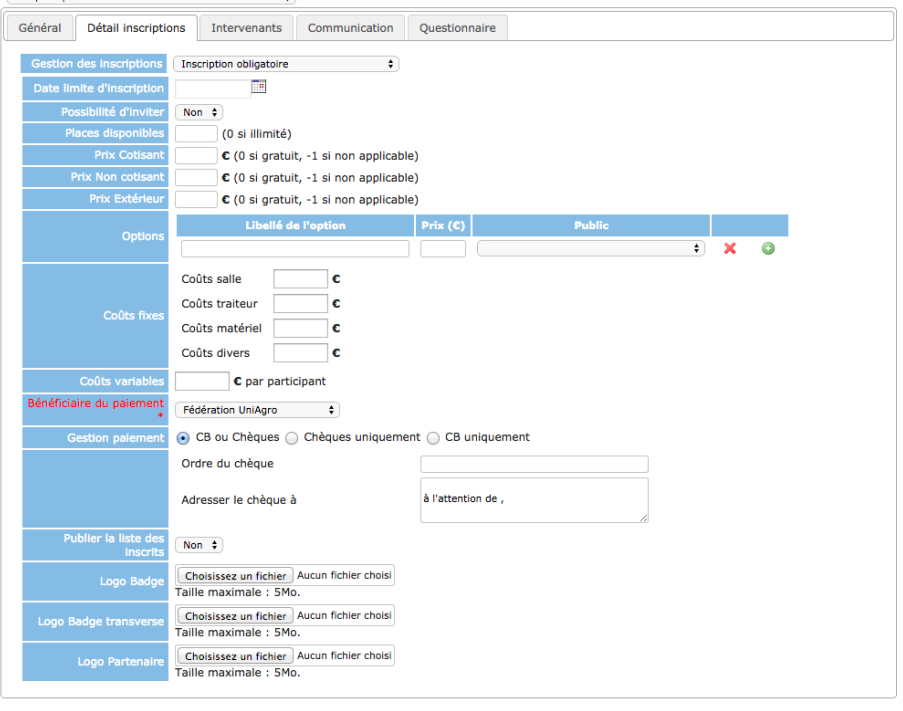

 $\checkmark$  Enregistrer

# *1.6.Intervenants*

Cet onglet vous permet de signaler les intervenants qui animeront l'évènement :

Guide d'utilisateurs – Administrateur de Groupes V2.3 Page 9 sur 51 page 9 sur 51

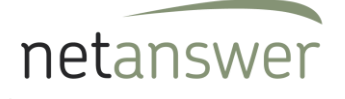

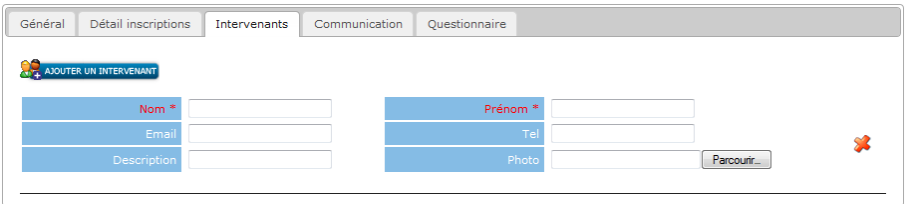

#### *1.7.Communication*

Cet onglet vous permet de préparer les mails d'invitation et de relance qui seront envoyés aux membres :

- Le type de public à inviter
- Une phrase place(s) libre(s)
- Définir la date d'envoi de l'invitation
- Définir la ou les dates de relances (pour relancer les membres à s'inscrire à l'évènement)
- Définir le corps du mail (par défaut, le système récupère la description de l'évènement)
- Un texte s'il est différent que la description
- Faire apparaître l'évènement sur l'agenda du G16 ou de ParisTech Alumni si vous en êtes membre
- Afficher des photos, documents ou vidéos rattachées à cet évènement

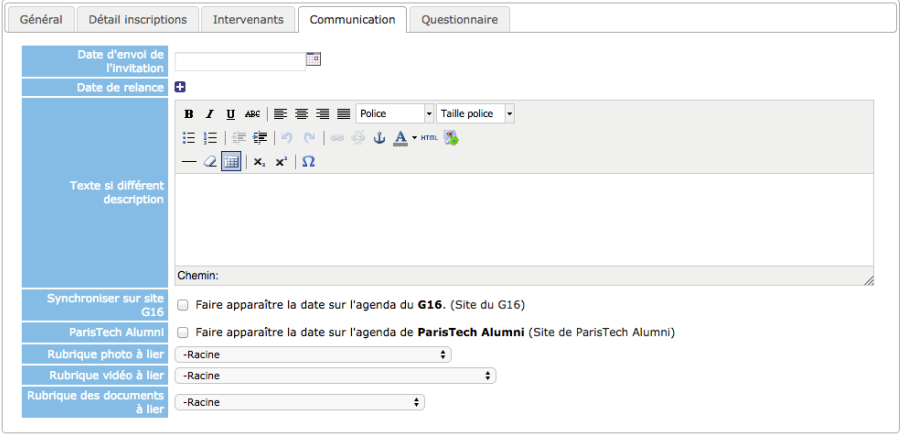

# *1.8.Questionnaire*

Cet onglet vous permet de préparer un questionnaire de satisfaction qui sera envoyé aux participants le lendemain de l'évènement :

Guide d'utilisateurs – Administrateur de Groupes V2.3 Page 10 sur 51

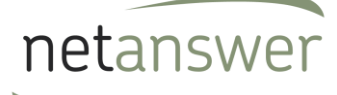

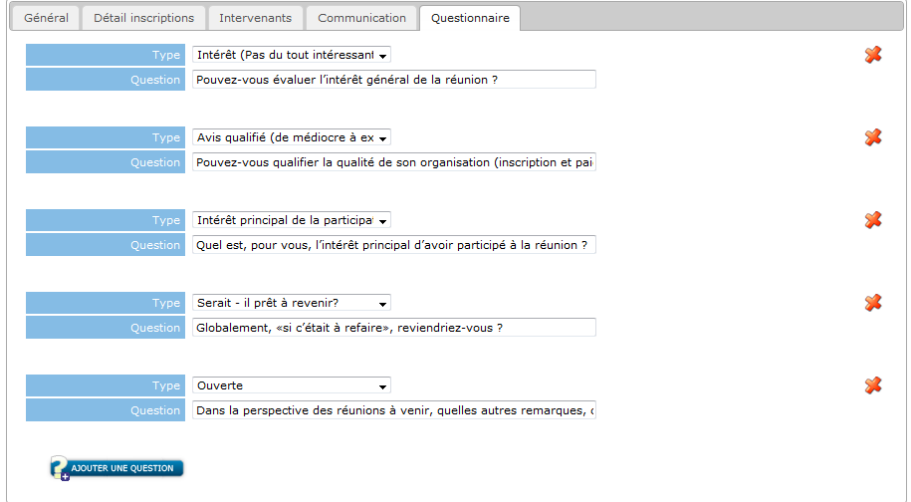

Vous pouvez modifier ou créer d'autres questions dans ce questionnaire.

### *1.9.Gestion*

# **Publication > Agenda > Gestion**

Sur cette page, vous allez pouvoir rechercher un évènement par période et par type.

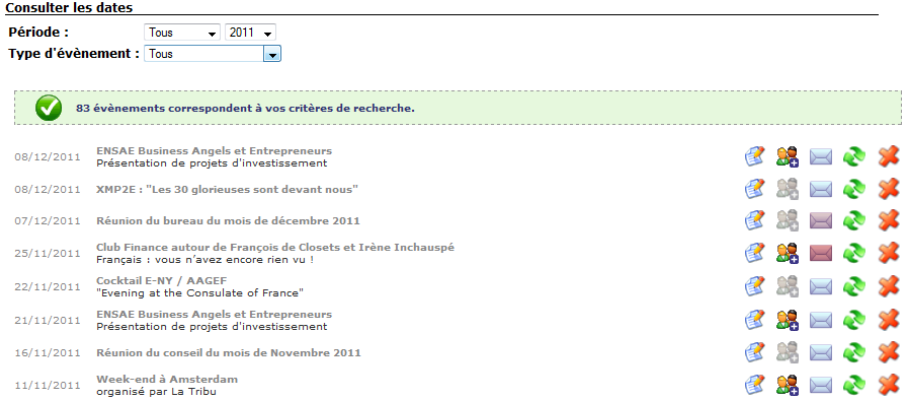

Dans le tableau des résultats de recherche, plusieurs possibilités s'offrent à vous :

- Modifier les caractéristiques de l'évènement

- Accéder à la liste des participants

Guide d'utilisateurs – Administrateur de Groupes V2.3 Page 11 sur 51

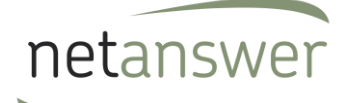

- Envoyer un mail de relance
- Dupliquer l'évènement
- Supprimer l'évènement

Les évènements passés s'affichent en gris.

# *1.10. Gestion des participants*

# **Publication > Agenda > Gestion > Voir les participants**

A partir de la page précédente, cliquez sur le bouton **. Su** Sur cette page, vous allez pouvoir gérer la liste des participants à un évènement :

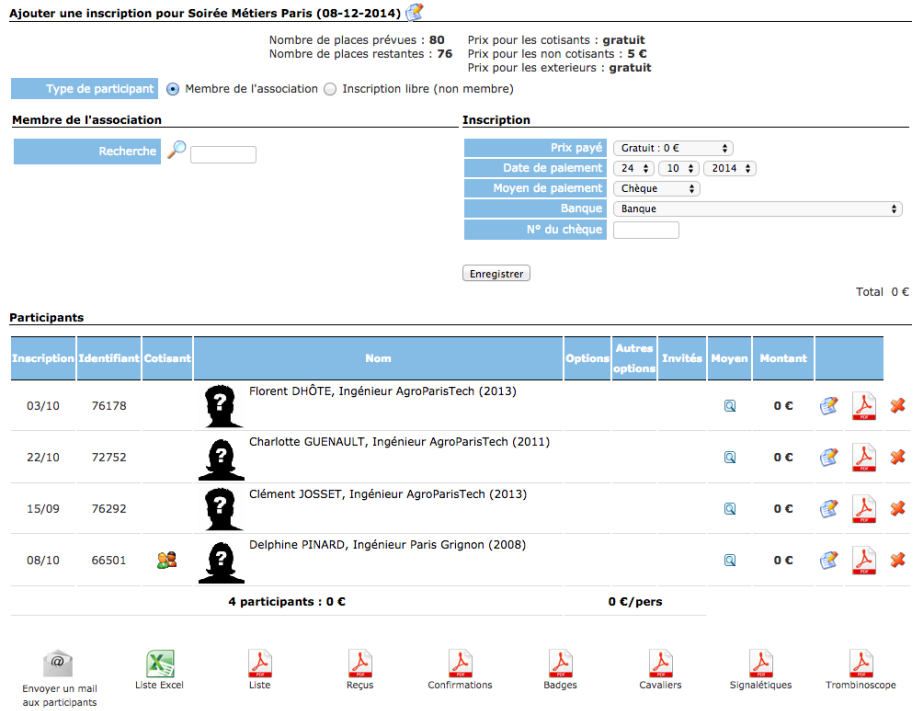

# *1.11. Ajouter une inscription :*

Vous avez tout d'abord accès à un récapitulatif des conditions d'inscription :

Guide d'utilisateurs – Administrateur de Groupes V2.3 Page 12 sur 51

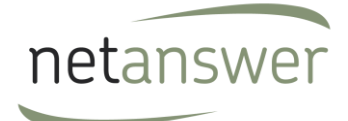

- Nombre de places disponibles
- Nombre de places restantes
- Tarif pour les cotisants
- Tarif pour les non-cotisants
- Tarif pour les extérieurs

#### *1.12. Membre de l'association/Inscription libre :*

Vous avez ensuite la possibilité d'ajouter un participant à l'évènement, que ce soit un membre (étudiant ou diplômé identifié en base de données) ou une personne extérieure à l'association.

N'oubliez pas de remplir la partie « Inscription » (prix payé, moyen de paiement, etc.).

# *1.13. Participants :*

Dans la liste des participants, plusieurs possibilités s'offrent à vous :

- Trier le tableau par colonne (en cliquant sur le nom d'une colonne)
- Voir le moyen et la date du paiement (infobulle sur la colonne « Moyen »)
- Modifier l'inscription (en cliquant sur l'icone
- Supprimer le participant (en cliquant sur l'icone

Vous avez également la possibilité de générer différents documents :

- Envoyer un mail aux participants : renvoie vers le formulaire de création d'un mail, la liste des participants à la manifestation est déjà sélectionnée dans les destinataires du mail.
- Liste Excel : permet d'exporter au format Excel toutes les données relatives aux participants.
- Liste : permet d'imprimer au format PDF la liste des participants.
- Reçus : permet d'imprimer au format PDF l'ensemble des reçus de paiement.
- Badges : permet d'imprimer au format PDF les badges des participants.
- Fiches signalétiques : permet d'imprimer au format PDF les fiches signalétiques de l'évènement.
- Trombinoscope : permet d'imprimer au format PDF un trombinoscope des participants.

# *1.14. Tableau de bord*

# **Publication > Agenda > Tableau de Bord**

Le tableau de bord présente les statistiques concernant la participation et le chiffre d'affaires des événements. Un moteur de recherche vous permet de trier les résultats de la recherche.

Guide d'utilisateurs – Administrateur de Groupes V2.3 Page 13 sur 51

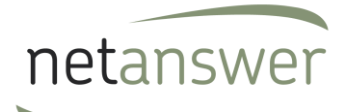

# Agenda - Tableau de bord

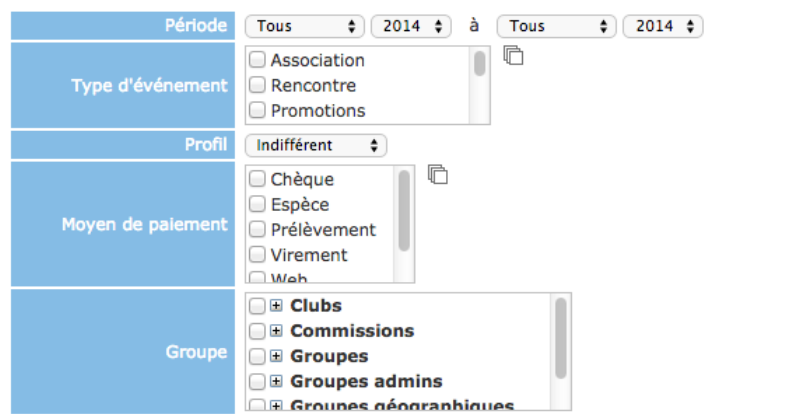

L'onglet « Résumé » vous permet de voir le chiffre d'affaires par type d'événement et les statistiques concernant le taux de participation aux événements et le type de participants.

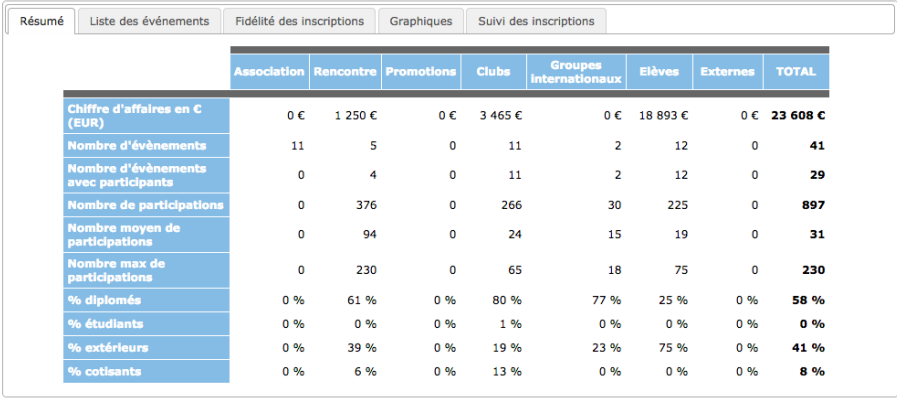

L'onglet « **Liste des événements** » vous permet de voir le nombre d'inscrits, le chiffre d'affaires généré, le bilan et le nombre de réponses au questionnaire de satisfaction pour chaque événement.

Guide d'utilisateurs – Administrateur de Groupes V2.3 Page 14 sur 51

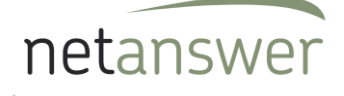

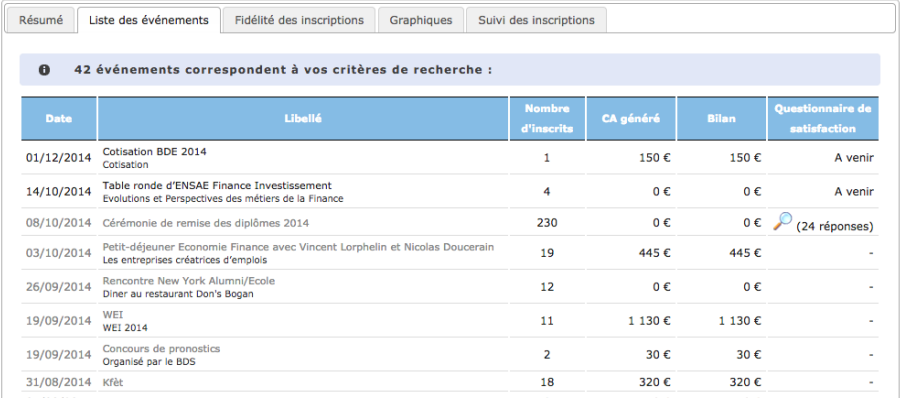

**Le bouton loupe** vous permet de voir les statistiques liées aux réponses au questionnaire de satisfaction des évènements concernés.

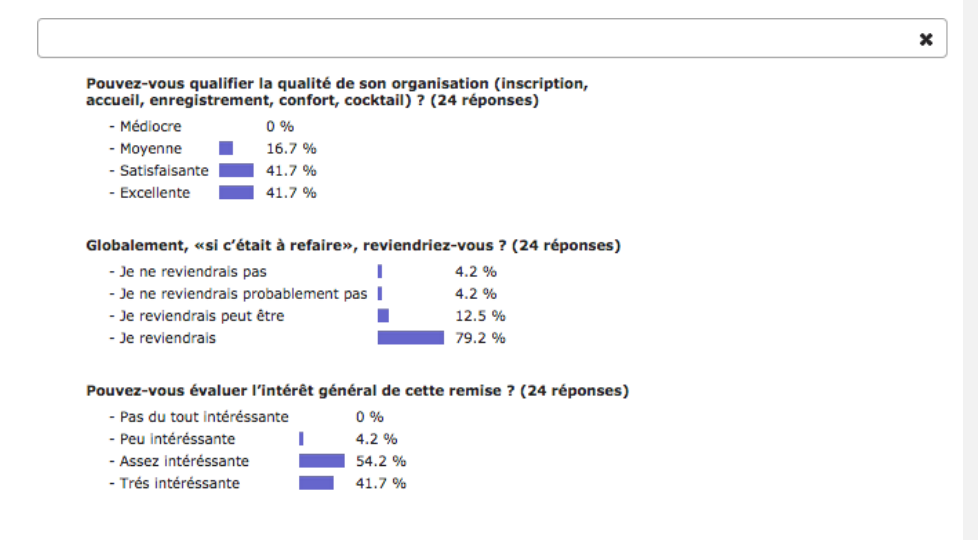

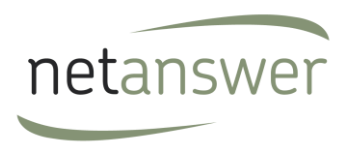

L'onglet **« Fidélité des inscriptions »** présente les statistiques de fidélité des inscriptions, c'est à dire la répartition par nombre de fois où les mêmes inscrits sont venus :

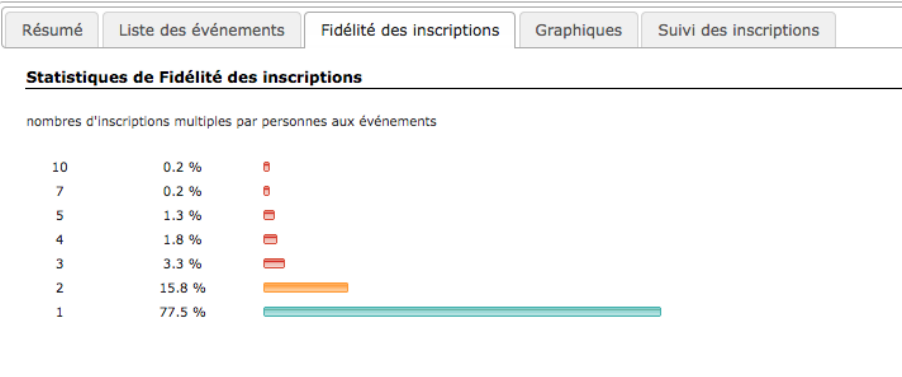

L'onglet « **Graphiques** » permet de visualiser le nombre d'inscriptions de membres et participants extérieurs, les cotisants et non cotisations et le moyen de paiement.

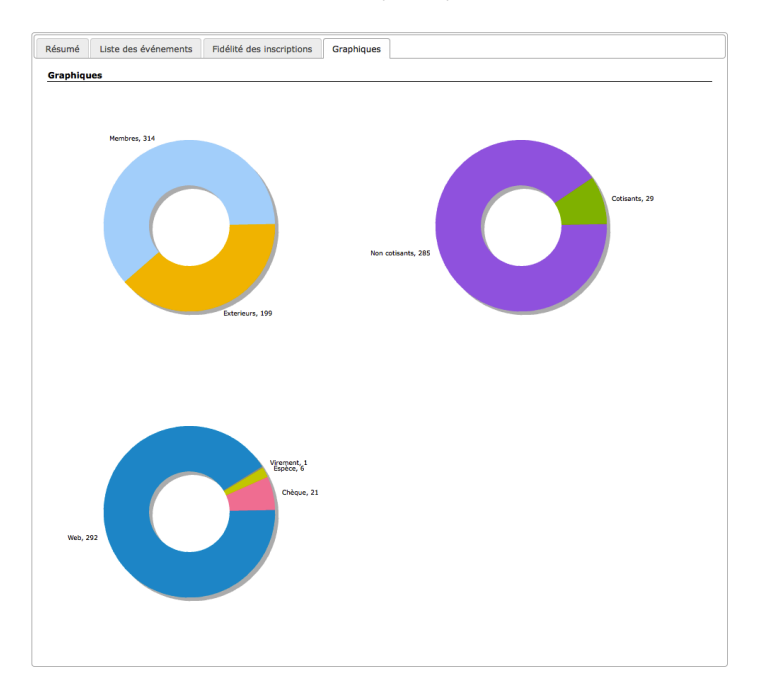

Guide d'utilisateurs – Administrateur de Groupes V2.3 Page 16 sur 51

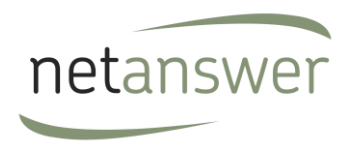

L'onglet « **Suivi des inscriptions**» permet de visualiser la proportion du nombre d'inscrits par jour avant l'inscription. 25% à 14 jours signifie qu'à 14 jours de l'événement ¾ des personnes ne se sont pas encore inscrites.

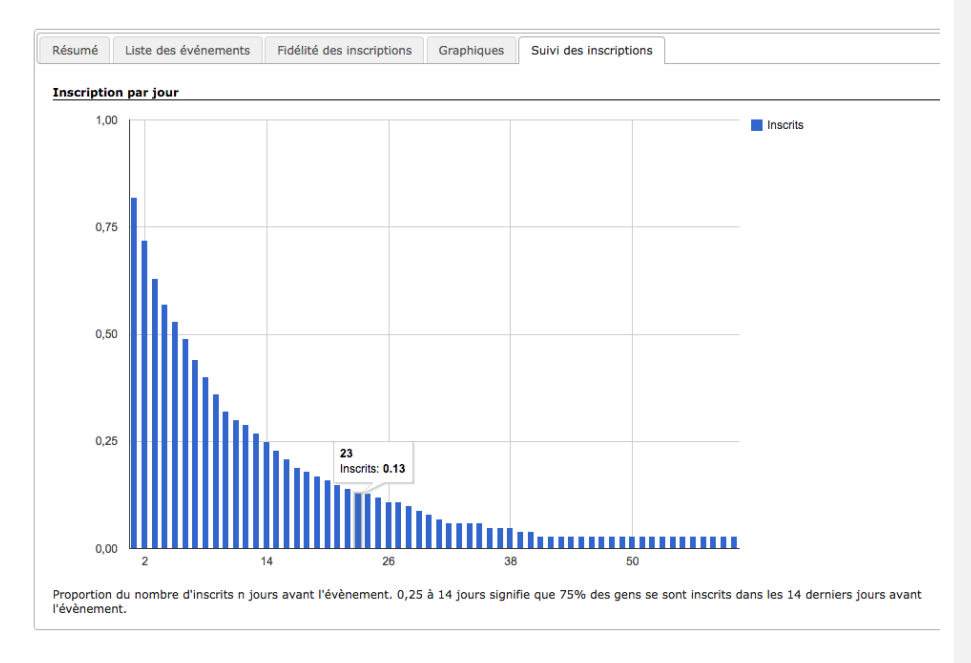

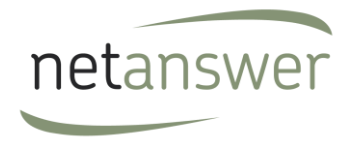

# **IV Média**

#### **Publications > Média**

Cette rubrique vous permet d'uploader des documents, photos et vidéos que vous pourrez ensuite rendre visible aux membres sur le site.

#### *1.15. Documents*

#### **Publications > Média > Documents**

Cet onglet va vous permettre de stocker en ligne tout type de document pouvant être rattaché à un événement, une news ou à une rubrique.

Vous obtenez ainsi une gestion électronique de documents complète, avec la possibilité de les partager avec les membres de votre association.

Attention : pour pouvoir déposer un document, il faut auparavant créer un dossier pour le relier à un dossier.

Deux cas de figures sont possibles :

- vous voulez créer un document pour qu'il s'affiche sur la page d'un événement
- vous voulez déposer un document pour pouvoir par la suite le récupérer.

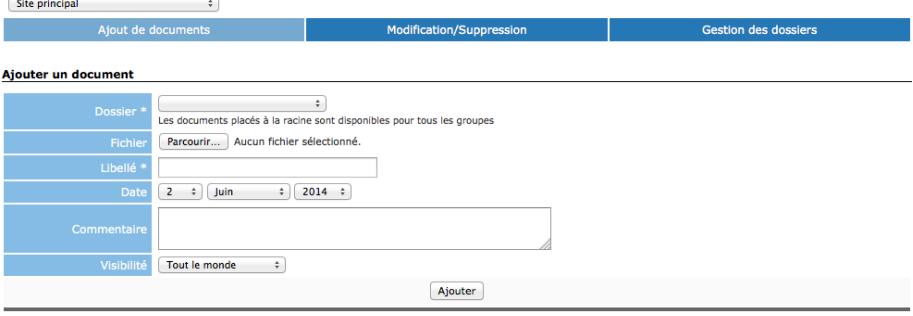

Les documents publics sont visibles par tous. Un document non public n'est visible que par un membre connecté.

Vous pouvez donc ajouter un document :

- Un menu déroulant en haut à droite vous permettra de choisir si le document est rattaché au site général ou à un groupe en particulier.
- Choisissiez le dossier de rattachement.

Guide d'utilisateurs – Administrateur de Groupes V2.3 Page 18 sur 51

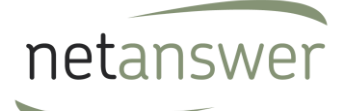

- Sélectionnez le document que vous souhaitez ajouter à partir de vos fichiers personnels (en cliquant sur le bouton « Parcourir »).
- Nommez et datez le document.
- Ecrivez éventuellement un commentaire.
- Précisez si voulez qu'il soit visible par tous ou non.

Une fois terminé, cliquez sur le bouton « Ajouter ». Vous recevrez un message de confirmation pour signaler que le document a bien été ajouté :

Document ajouté

Vous avez aussi la possibilité de modifier ou supprimer les documents précédemment ajoutés. Pour ce faire, cliquez sur l'onglet « Modification/Suppression ».

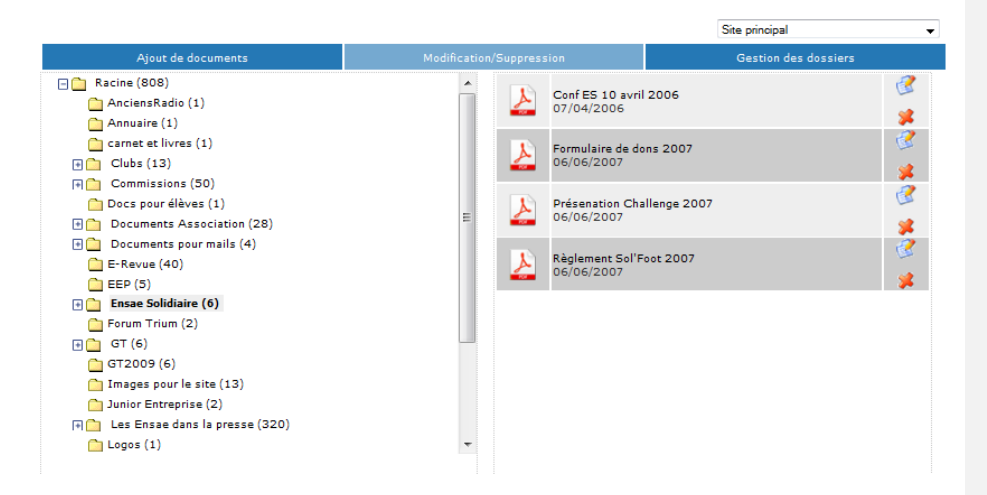

Cette rubrique vous permet de visualiser toute l'arborescence des dossiers et sous-dossiers créés et vous donne la possibilité de visualiser mais aussi de modifier les fichiers qui y sont liés.

En cliquant sur un dossier, vous visualisez dans la colonne de droite les fichiers qu'il contient. Pour

modifier un fichier, cliquez sur le bouton **de .** Vous serez alors dirigé vers la modification de fichiers (comme précédemment).

Pour visualiser le document, cliquez sur son titre ou sur l'icône PDF.

Pour supprimer un document, cliquez sur le bouton . On vous demandera de confirmer la suppression ; cliquez sur « OK » pour confirmer ou « Annuler » pour revenir en arrière. Vous recevrez ensuite un message de confirmation pour signaler que le document a bien été supprimé :

Guide d'utilisateurs – Administrateur de Groupes V2.3 Page 19 sur 51

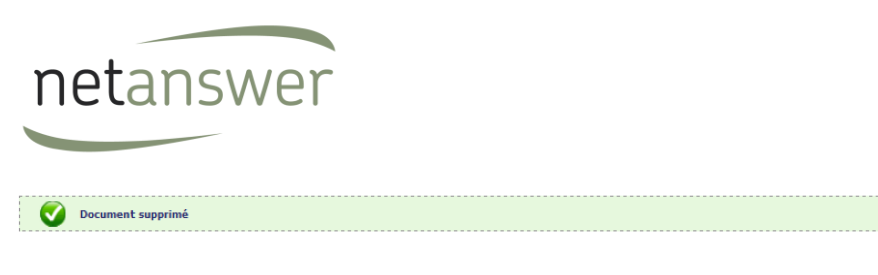

# Toute suppression est **définitive**.

Enfin cette rubrique vous permet de gérer les dossiers où sont stockés les documents. Pour ce faire cliquer sur l'onglet « Gestion des dossiers ».

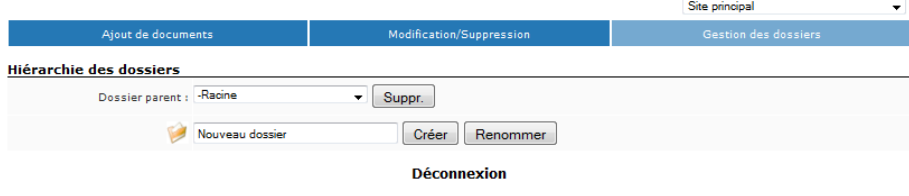

C'est ici que vous créez les dossiers et sous-dossiers dans lesquels vous allez déposer les fichiers. Il faut tout d'abord sélectionner le dossier parent auquel vous souhaitez rattacher votre dossier. Vous pouvez ensuite créer un « Nouveau dossier» ou renommer un dossier existant. Vous pouvez aussi supprimer les dossiers préalablement créés. *Attention une suppression engendrera systématiquement la suppression de tous les fichiers liés à ce dossier.*

#### *1.16. Photos*

### **Publications > Média > Photos**

Cette rubrique vous permet d'ajouter des photos sur le site. Ces photos seront ensuite visibles en Front Office dans le menu de droite ou de gauche.

Les formats suivants sont acceptés : GIF, JPG, JPEG, PNG, BMP.

La taille maximale du fichier est de : 5 Mo.

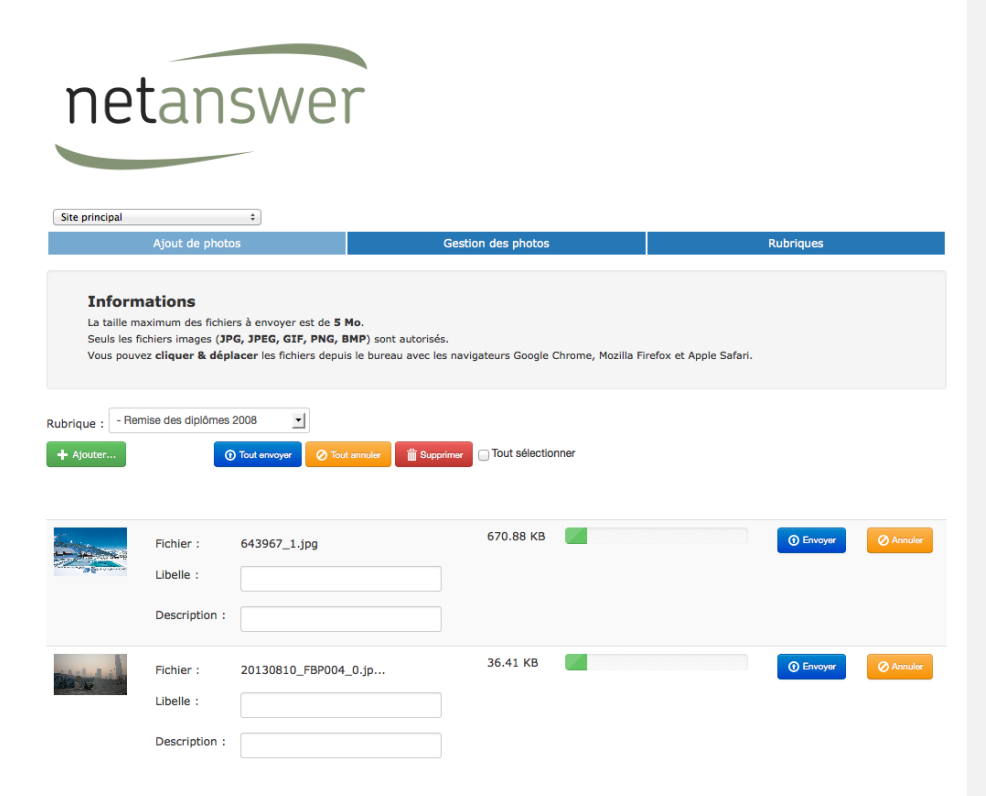

Vous avez ainsi la possibilité d'uploader des photos à partir de vos fichiers personnels. D'abord, sélectionnez la rubrique à laquelle vous souhaitez associer vos photos. Ensuite, cliquez sur le bouton « Ajouter ». Vous pourrez ensuite saisir un libellé et une description de chaque photo. Vous pouvez uploader ou annuler l'ajout des photos une par une à partir des boutons à droite de chaque photo ou gérer l'upload de toutes les photos d'un coup à partir des boutons « Tout envoyer », « Tout annuler » et « Supprimer » à côté du bouton « Ajouter »

Vous pourrez ensuite modifier les photos que contient chaque rubrique en cliquant sur l'onglet Gestion des photos.

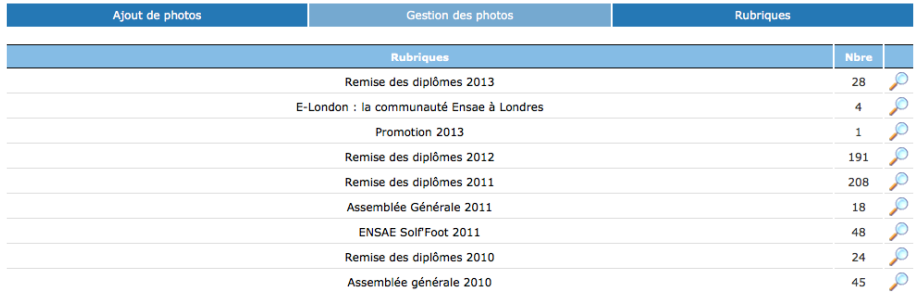

Cliquer sur le bouton pour ouvrir le dossier. Vous verrez ainsi toutes les photos qui sont dans le dossier. Le bouton vous permet de modifier le libellé et la description de la photo.

Guide d'utilisateurs – Administrateur de Groupes V2.3 Page 21 sur 51

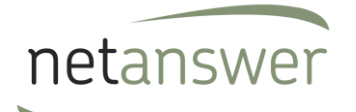

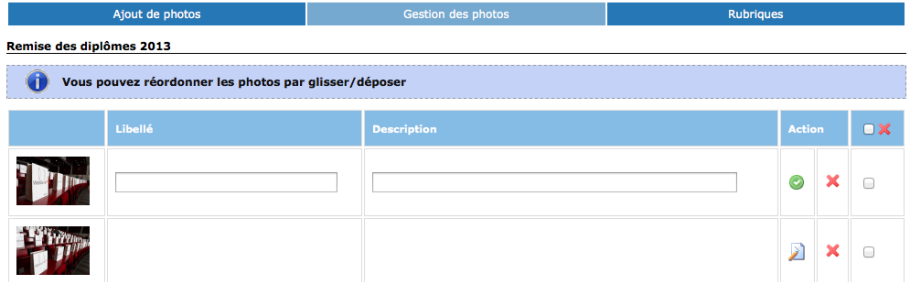

Vous pouvez réordonner les photos en utilisant la fonction glisser/déposer. Pour ce faire attraper simplement la ligne avec la photo que vous voulez bouger et changez la de place à l'aide de votre souris.

Cliquez sur la croix rouge pour supprimer une photo.

Enfin vous pouvez gérer les dossiers dans lesquels les photos sont stockées.

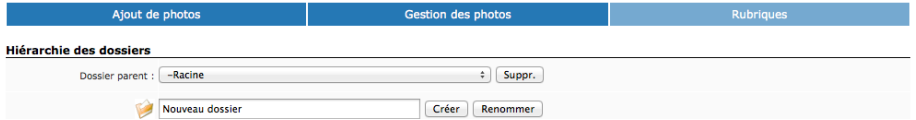

C'est ici que vous créez les dossiers et sous-dossiers dans lesquels vous allez déposer les photos. Il faut tout d'abord sélectionner le dossier parent au quel vous souhaitez rattacher votre dossier. Vous pouvez ensuite créer un « nouveau dossier» ou renommer un dossier existant. Vous pouvez aussi supprimer les dossiers préalablement créés. *Attention une suppression engendrera systématiquement la suppression de tous les fichiers liés à ce dossier.*

### *1.17. Vidéos*

### **Publications > Média > Vidéos**

Cette rubrique vous permet d'ajouter des vidéos sur le site. Vous pourrez ensuite rendre ces vidéos visibles sur le site en Front Office.

Les formats suivants sont acceptés : AVI, MPG, MPEG, FLV, MOV, MP4

La taille maximale du fichier est de : 1GO

Guide d'utilisateurs – Administrateur de Groupes V2.3 Page 22 sur 51

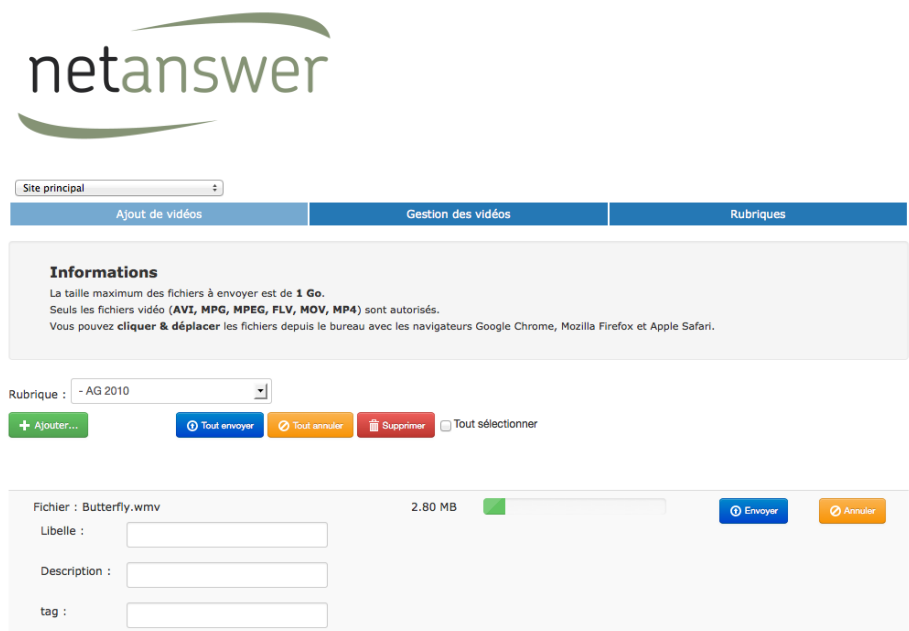

Vous avez ainsi la possibilité d'uploader des vidéos à partir de vos fichiers personnels. D'abord, sélectionnez la rubrique à laquelle vous souhaitez associer vos vidéos. Ensuite, cliquez sur le bouton « Ajouter ». Vous pourrez ensuite saisir un libellé, une description et des tags pour chaque vidéo. Vous pouvez uploader ou annuler l'ajout des vidéos une par une à partir des boutons à droite de chaque vidéo ou gérer l'upload de toutes les vidéos d'un coup à partir des boutons « Tout envoyer », « Tout annuler » et « Supprimer » à côté du bouton « Ajouter ».

Vous recevrez un message de confirmation pour signaler que la vidéo a bien été uploadée :

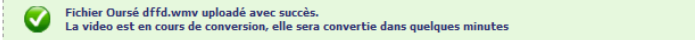

Une fois la vidéo convertie elle apparaîtra dans la liste des vidéos sous l'onglet « Gestion des vidéos ».

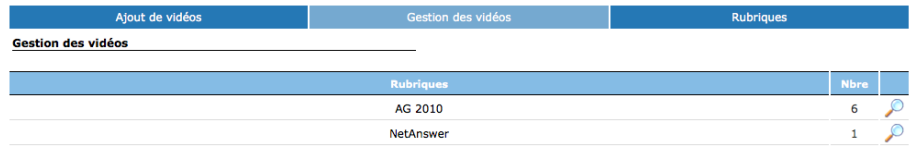

Vous pourrez ensuite modifier les vidéos que contient chaque rubrique en cliquant sur l'onglet suppression. Cliquer sur le bouton pour ouvrir le dossier. Vous verrez ainsi toutes les vidéos qui sont dans le dossier.

Guide d'utilisateurs – Administrateur de Groupes V2.3 Page 23 sur 51

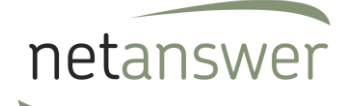

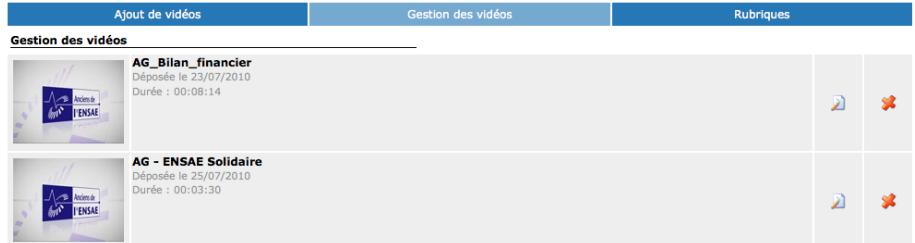

Cliquez sur le bouton pour modifier le libellé, la description, ou les tags associés à la vidéo.

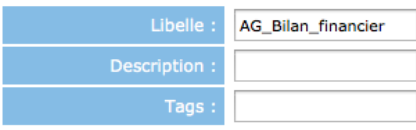

Cliquez sur le bouton pour supprimer une vidéo.

Enfin vous pouvez gérer les dossiers dans lesquels les vidéos sont stockées.

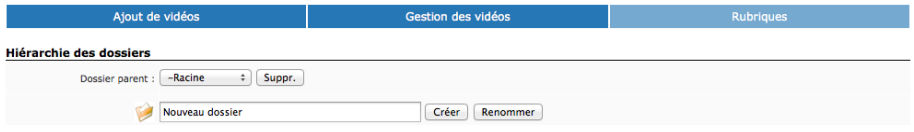

C'est ici que vous créez les dossiers et sous-dossiers dans lesquels vous allez déposer les vidéos. Il faut tout d'abord sélectionner le dossier parent auquel vous souhaitez rattacher votre dossier. Vous pouvez ensuite créer un « nouveau dossier» ou renommer un dossier existant. Vous pouvez aussi supprimer les dossiers préalablement créés. *Attention une suppression engendrera systématiquement la suppression de tous les fichiers liés à ce dossier.*

Guide d'utilisateurs – Administrateur de Groupes V2.3 Page 24 sur 51

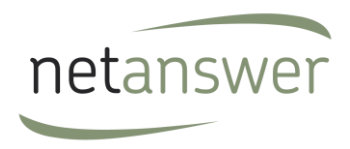

# **V Envoyer un mail**

# **Courriers > Mailing ciblé > Mail personnalisé**

Cette page vous permet d'envoyer des mails à des listes prédéfinies de personnes ou participants. Vous pouvez sélectionner une liste dans les menus déroulants.  $\bigcirc$  Critères

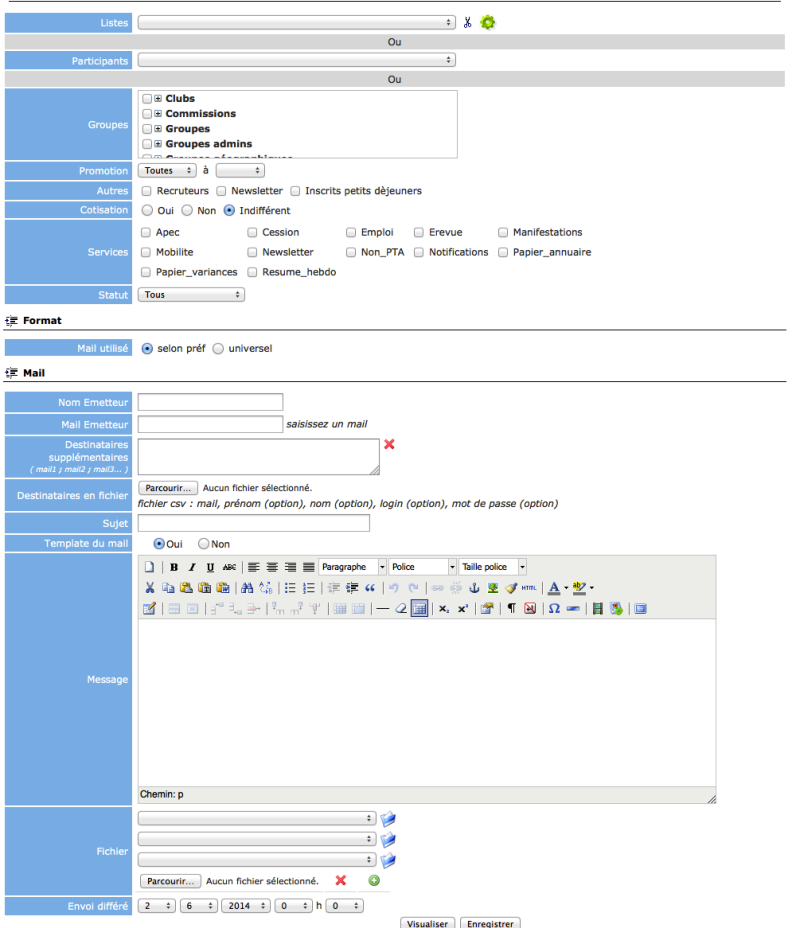

Vous pouvez faire un clic droit dans la zone de texte pour personnaliser votre email. Vous pouvez visualiser votre mail avant de l'enregistrer. Une fois enregistré votre mail sera ajouté à la liste de mails en attente d'envoi, il ne partira qu'après validation.

Guide d'utilisateurs – Administrateur de Groupes V2.3 Page 25 sur 51

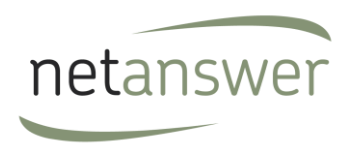

### *1.1.Mails en attente*

### **Courriers > Mailing ciblé > Mails en attente**

Sur cette page vous avez accès à la liste des mails personnalisés en attente d'envoi. Vous pouvez voir la date à laquelle le mail a été préparé, le sujet et le nombre de destinataires.

Mails en attente

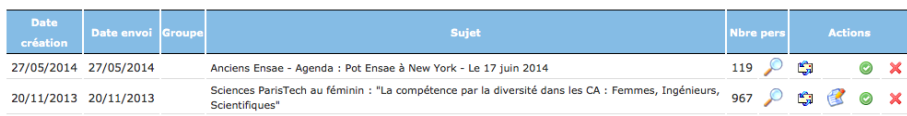

En cliquant sur le bouton  $\Omega$ , vous avez accès à la liste des mails des destinataires qui s'ouvre dans une nouvelle fenêtre

Les actions suivantes sont possibles :

- Le bouton **permet de modifier le mail.**
- Le bouton **but d'envoyer** un mail test.
- Le bouton **permet d'envoyer le mail.**
- Le bouton  $\mathbb X$  permet de supprimer le mail.

*1.2.Mails envoyés* 

# **Courriers > Mailing ciblé > Mails envoyés**

Sur cette page vous avez accès à la liste des mails envoyés. Un moteur de recherche vous permet de trier les résultats par période et par mots clés.

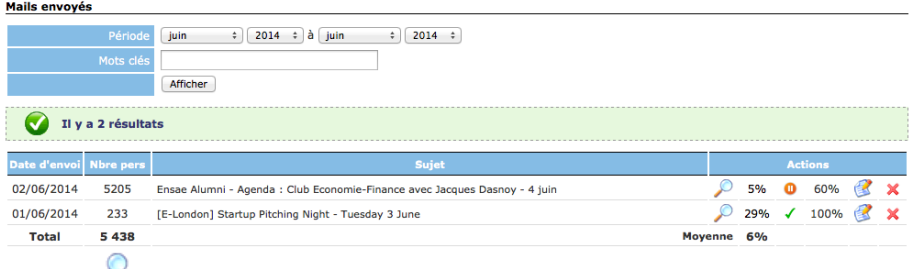

Le bouton vous permet de visualiser le mail tel que l'ont reçu les destinataires :

### Les statistiques d'ouverture et d'envoi des mails sont affichées.

Guide d'utilisateurs – Administrateur de Groupes V2.3 Page 26 sur 51

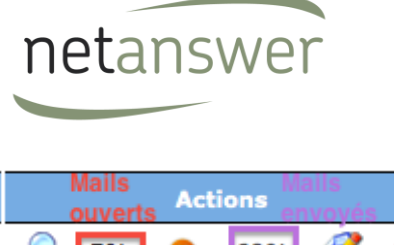

电 5%  $\bullet$ 60% × O 宦 × 29% 100% √

Le bouton <sup>1</sup> vous permet de stopper le mail en cours d'envoi. Enfin vous pouvez modifier et renvoyer le mail en cliquant sur le bouton  $\mathbb{E}_{\text{out}}$  a supprimer en cliquant sur  $\mathbb{X}$ .

Guide d'utilisateurs – Administrateur de Groupes V2.3 Page 27 sur 51

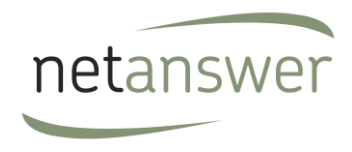

# **VI Gérer vos pages**

#### **Admin WEB > Services**

# *1.1. Pop-up*

Le pop–up est une fenêtre qui s'affiche quand un visiteur vient sur votre site. Vous pouvez décider d'en afficher une par exemple si vous voulez faire passer un message important ou annoncer une nouveauté sur votre site. Vous pouvez décider, outre le contenu du texte, de la longueur et largeur de la fenêtre, le nombre de fois où elle s'affichera pour le visiteur.

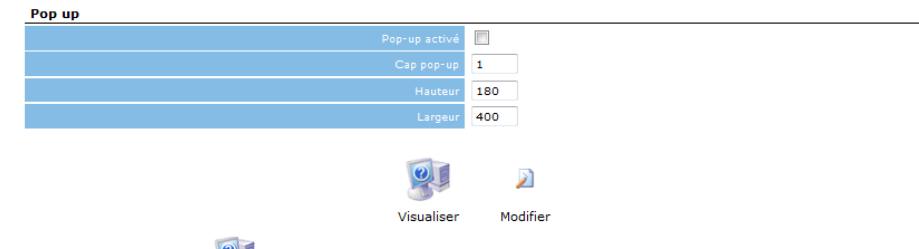

Cliquer sur le bouton permet de visualiser la pop-up telle qu'elle sera vue par les internautes lorsqu'ils iront sur votre site.

Cliquer sur le bouton : une fenêtre apparait, où vous pourrez écrire et modifier le contenu de votre pop-up, grâce à l'éditeur HTML Tiny MCE (voir ci-dessous).

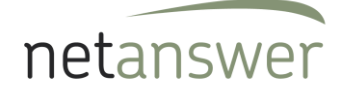

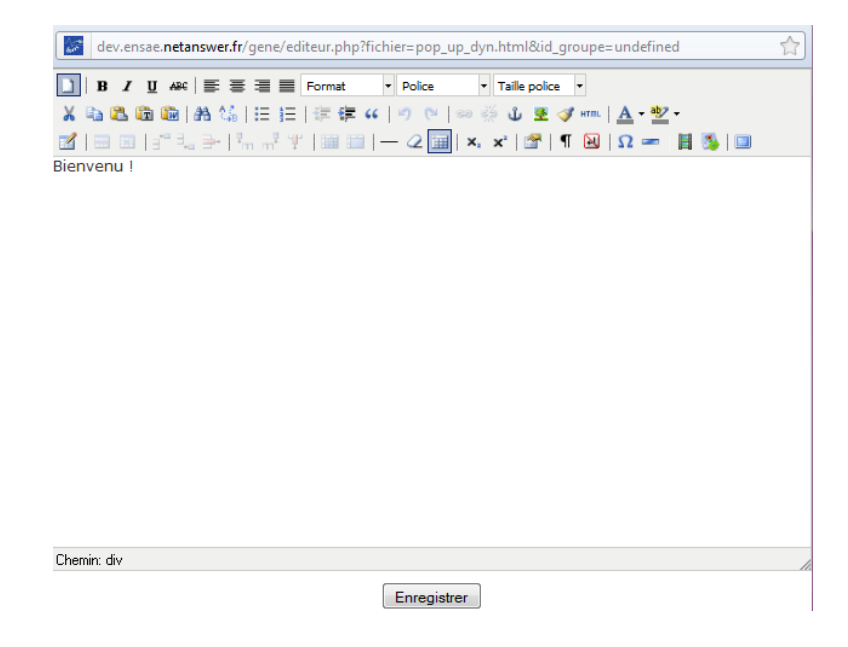

Une fois terminé, cliquez sur « enregistrer ». Vous recevrez un message de confirmation pour signaler que vos modifications ont bien été prises en compte.

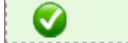

Le fichier pop\_up\_dyn.html a bien été enregistré.

## *1.3.Menus Contextuels*

Ici vous pouvez gérer les informations qui apparaissent dans les menus de droite du site en front.

**Menus contextuels** 

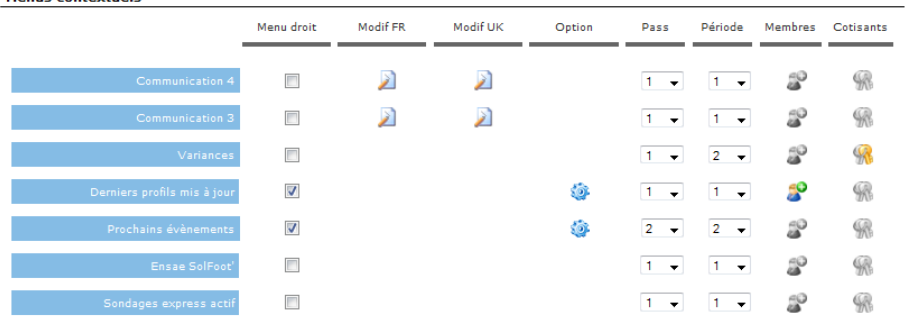

Guide d'utilisateurs – Administrateur de Groupes V2.3

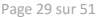

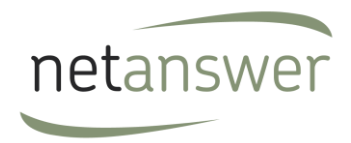

Vous allez pouvoir choisir si la communication apparaît ou non dans ce menu, à l'aide d'un checkbox. Ensuite, vous pouvez modifier le texte en français ou en anglais. Vous pouvez insérer le contenu des cases « Communication » en cliquant sur le bouton **)**, de la même manière que pour la pop-up.

Les menus déroulants « Pas » et « Période » vous permettent de réaliser une rotation des menus :

Si par exemple vous désirez faire alterner l'affichage de 2 menus pour qu'ils apparaissent chacun 1 fois sur 2, mettez le premier menu avec un pass de 1 avec une période de 2, et le second menu avec un pass de 2 avec une période de 2.

Le bouton vous permet de gérer les paramètres du service (par exemple, le nombre de profils ou événements à afficher).

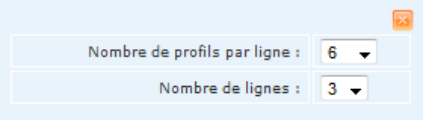

Le bouton vous permet de rendre visible ces services seulement aux membres connectés. Une icône grisée signifie que tout le monde peut voir le service, une icône colorée signifie que seuls les membres connectés pourront voir le service.

Le bouton  $\mathbb{W}$  vous permet de rendre visible ces services seulement aux membres cotisants. Une icône grisée signifie que tout le monde peut voir le service, une icône colorée signifie que seuls les membres cotisants pourront voir le service.

#### *1.4.Paramètres*

Dans la partie paramètres vous pouvez gérer différents paramètres sur votre site.

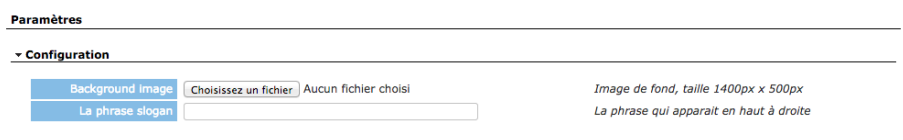

- L'image de fond de votre site
- Le slogan qui est en haut à droite sur la page de votre site

Une fois que vous avez fini d'apporter des modifications à la page des services n'oubliez pas de cliquer sur le bouton « Envoyer » en bas de la page, sinon vos modifications ne seront pas prises en compte.

Guide d'utilisateurs – Administrateur de Groupes V2.3 Page 30 sur 51

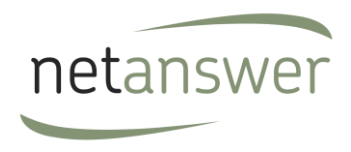

### *1.5.Gestion des menus*

# **a) Arborescence**

# **Admin Web > Gestion des menus > Arborescence**

Sur cette page, vous pouvez gérer l'arborescence du menu (en français et/ou en anglais) : ordre des menus, titres des colonnes, titres des sous menus, type de contenu…etc.

A chaque ligne correspond un sous-menu : dans le premier champ vous écrivez le titre du sous menu. Vous devrez valider le nom du menu en cliquant sur le bouton vert  $\bigcirc$ .

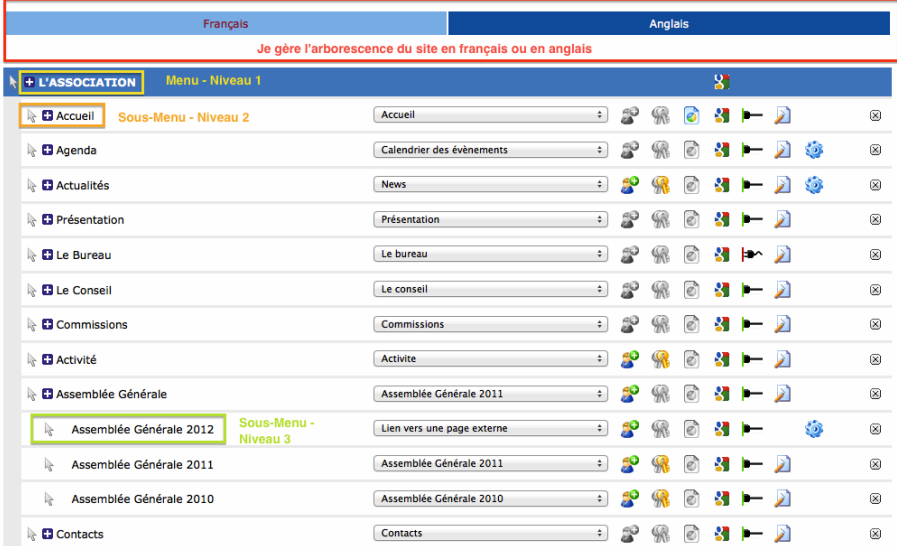

Voici les options disponibles :

- Déplacer l'élément dans l'arborescence (avec un cliquer-glisser) ;
- Ajouter un sous-menu ;
- ec<br>**C** Réserver l'accès à cette page aux membres ;
- **Réserver l'accès à cette page aux membres cotisants** ;
- $\bullet$  Afficher la page en pleine largeur ;
- $\sum_{n=1}^{\infty}$  Désactiver l'indexation de la page ;
- **-** Ne pas rendre visible cet élément aux utilisateurs ( $\blacktriangleright$  quand la page n'est pas visible) ;
- Modifier le contenu de la page;

Guide d'utilisateurs – Administrateur de Groupes V2.3 Page 31 sur 51

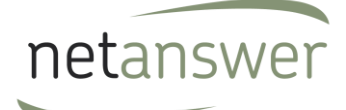

- Paramétrer le contenu à afficher ;
- $\boxtimes$  Supprimer cet élément du menu.

La liste déroulante vous permet de définir le contenu à associer à chaque élément du menu :

- Lien vers une page externe
- Page dynamique
- Page statique
- Etc.

Vous pouvez soit éditer directement votre page via l'éditeur, soit insérer une page html en parcourant sur votre ordinateur. *A noter que vous ne pouvez pas insérer de fichier PDF.*

Pour valider les modifications qui ont été faites sur l'arborescence, il faut cliquer sur le bouton « Valider » en bas de la page.

# **b) Pages statiques**

### **Admin Web > Gestion des Menus > Pages statiques**

Sur cette page, vous pouvez gérer l'ensemble des pages statiques (création, modification et suppression) qui pourront être liées (ou non) à un élément dans l'arborescence.

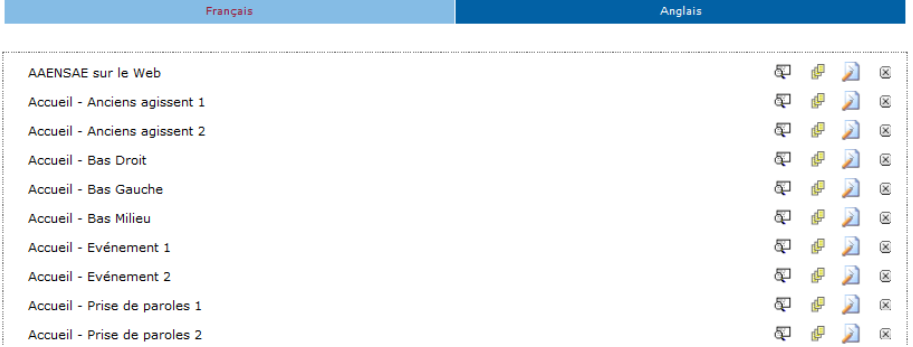

Après avoir sélectionné un dossier, voici les options qui s'offrent à vous :

- $\Box$  Voir l'historique des modifications effectuées sur la page statique
- $\frac{dF}{dr}$  Dupliquer la page statique
- Modifier le contenu de la page statique
- $\boxtimes$  Supprimer la page statique

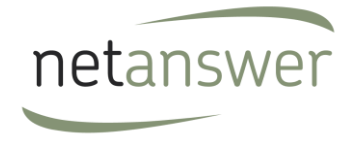

Pour ajouter une page statique, cliquer sur le bouton « Ajouter » en bas de la page et sélectionnez la

Ajouter page à partir de vos dossiers personnels.

Guide d'utilisateurs – Administrateur de Groupes V2.3 Page 33 sur 51

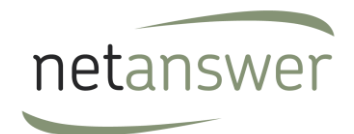

# **VII Gestion de votre groupe**

#### **Groupes>Groupes**

# *1.6.Liste*

Sur cette page vous voyez les groupes dont vous êtes administrateur, à l'aide des pictogrammes à droite, vous pouvez accéder directement aux paramètres, aux statistiques, et aux membres de votre groupe ou club.

En cliquant sur le nom du groupe, une page s'affiche, avec les informations concernant le groupe :<br>groupe Pays de la Loire

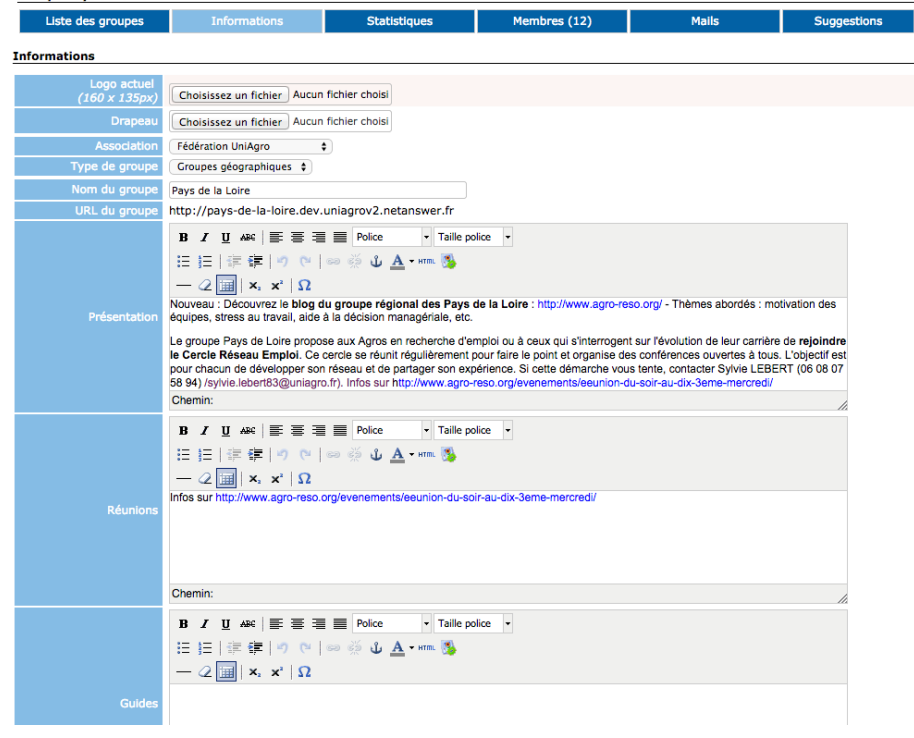

**Mis en forme :** Titre 2

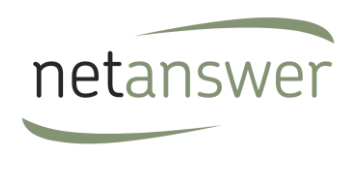

# *1.6.1.7. Statistiques*

En cliquant sur l'onglet « Statistique », en haut, l'administrateur va avoir accès à différentes statistiques qui vont lui permettre de voir l'évolution de son groupe.

En cliquant sur le **taux de cotisation** vous obtiendrez le classement des autres groupes du même type par taux de cotisation.

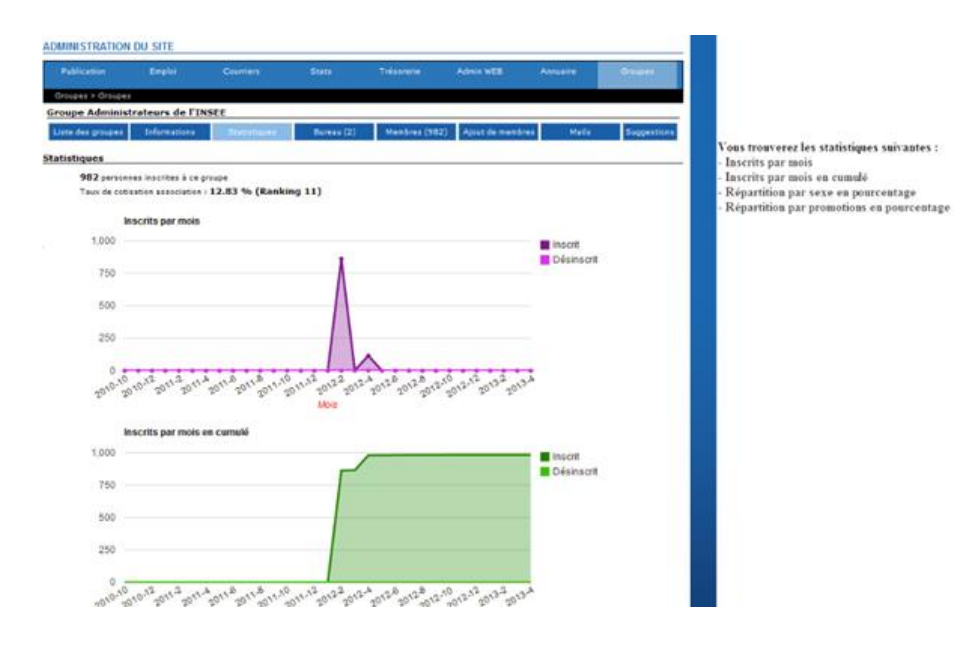

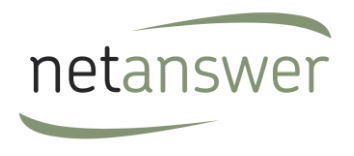

### *1.7.1.8. Gérer les membres*

**Pour gérer vos membres**, sélectionnez l'onglet « Membres ».

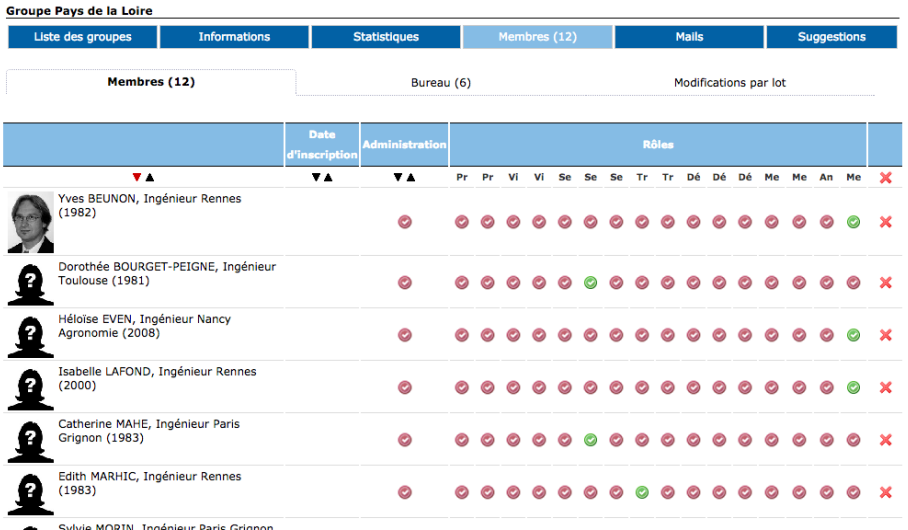

#### **a. Liste des membres**

Les onglets « Bureau » et « Membres » permettent d'afficher respectivement la liste du bureau du groupe ainsi que la liste totale des membres.

Si il y a trop de membres dans le groupe, ils sont répartis par leurs initiales et toutes les lettres sont en haut de la liste. En cliquant dessus vous accédez à la liste ad'hoc.

Vous pouvez gérer les membres des groupes, le <sup>co</sup>représentant la place de chaque membre au sein du groupe. Cliquez sur le correspondant à la nouvelle situation que vous voulez donner au membre : il deviendra un $\bigcirc$ . Cliquez sur la croix si vous voulez le supprimer.

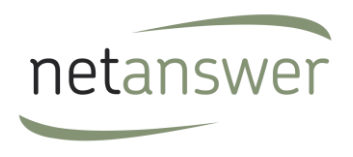

### *1.8.1.9. Mailings listes*

L'onglet « mails » permet de paramétrer les mails liés au groupe qui vous faciliteront la communication auprès du groupe.<br>
Sieupe Pays de la Loire

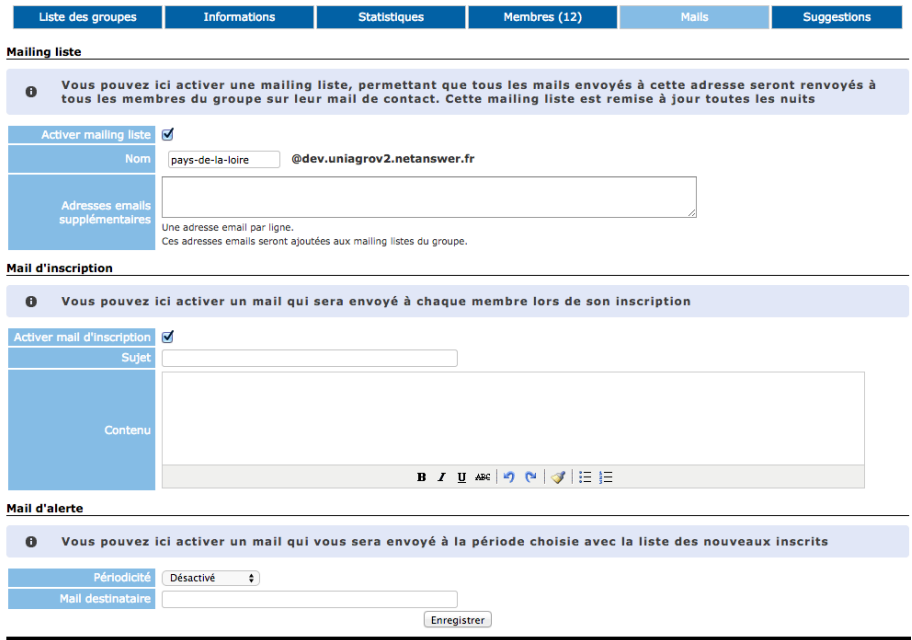

### **a. Mailing liste**

Vous pouvez activer une mailing liste spécifique aux membres du groupe. Ainsi, tous les mails envoyés à cette adresse seront renvoyés à tous les membres du groupe sur leur mail de contact.

#### **b. Mail de bienvenue**

Vous pouvez également paramétrer le mail que recevra un nouveau membre qui s'inscrit ou que vous inscrivez en cochant « Activer mail d'inscription » après avoir complété le sujet et le contenu de celui-ci.

Ces mails de bienvenue sont envoyés chaque soir à tous les inscrits du jour.

#### **c. Mail des newcomers**

Guide d'utilisateurs – Administrateur de Groupes V2.3 Page 37 sur 51

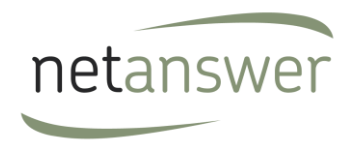

Fonctionnalité demandée par les responsables de groupes qui souhaitent suivre l'activité de leur groupe, ceci permet d'envoyer, à une périodicité à préciser (quotidien, hebdomadaire ou mensuel) au responsable la liste des inscrits pendant cette période.

En indiquant le mail destinataire, celui de l'administrateur du groupe par exemple, le mail lui sera envoyé avec la liste des nouveaux inscrits à la périodicité sélectionnée.

### *1.9.1.10. Suggestions*

Cet onglet n'est disponible que pour les administrateurs d'association et permet de lier les paramètres de la base de données à votre groupe (lier des régions ou départements à un groupe par exemple).

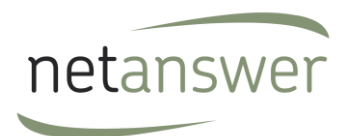

# **VIII Éditeur HTML – TinyMCE**

Vous allez être amené pour éditer des pages HTML à utiliser le logiciel TinyMCE.

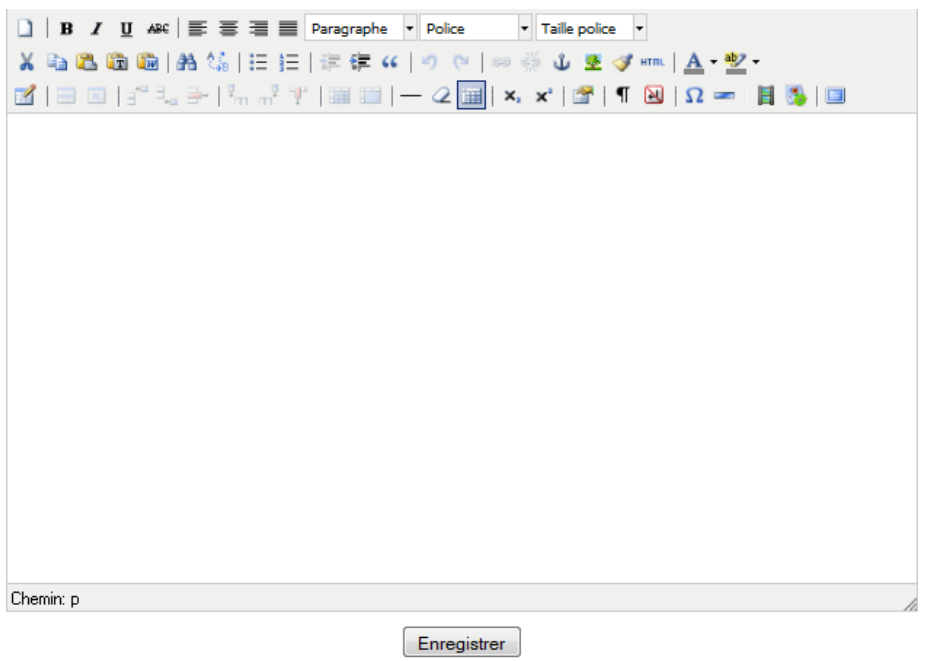

# *1.10.1.11. Editer le contenu d'une page*

Si vous voulez écrire le contenu via l'éditeur, voici une explication des boutons d'édition :

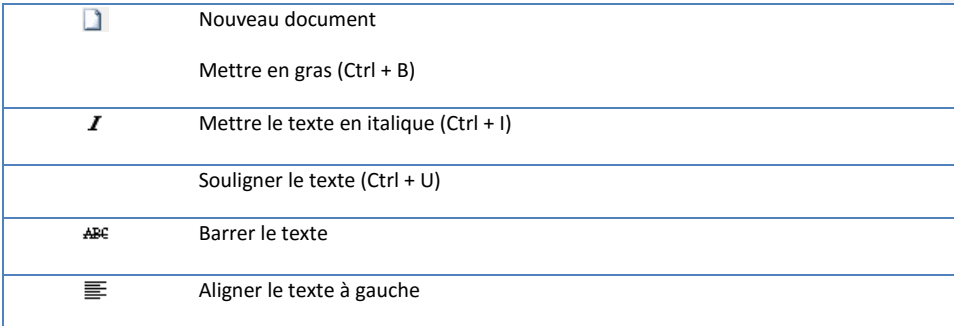

Guide d'utilisateurs – Administrateur de Groupes V2.3 Page 39 sur 51

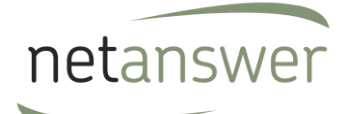

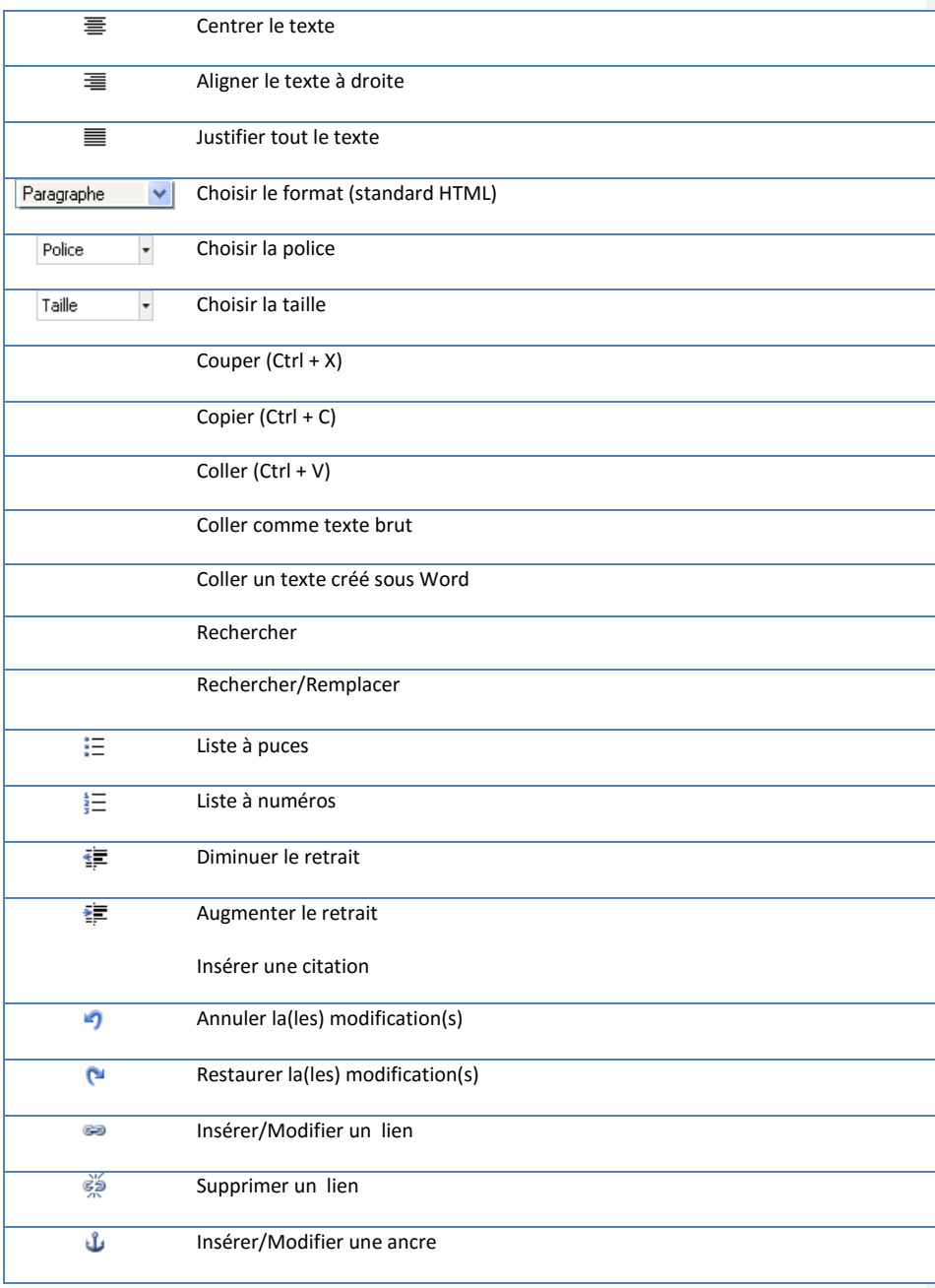

Guide d'utilisateurs – Administrateur de Groupes V2.3 Page 40 sur 51

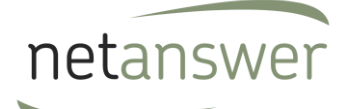

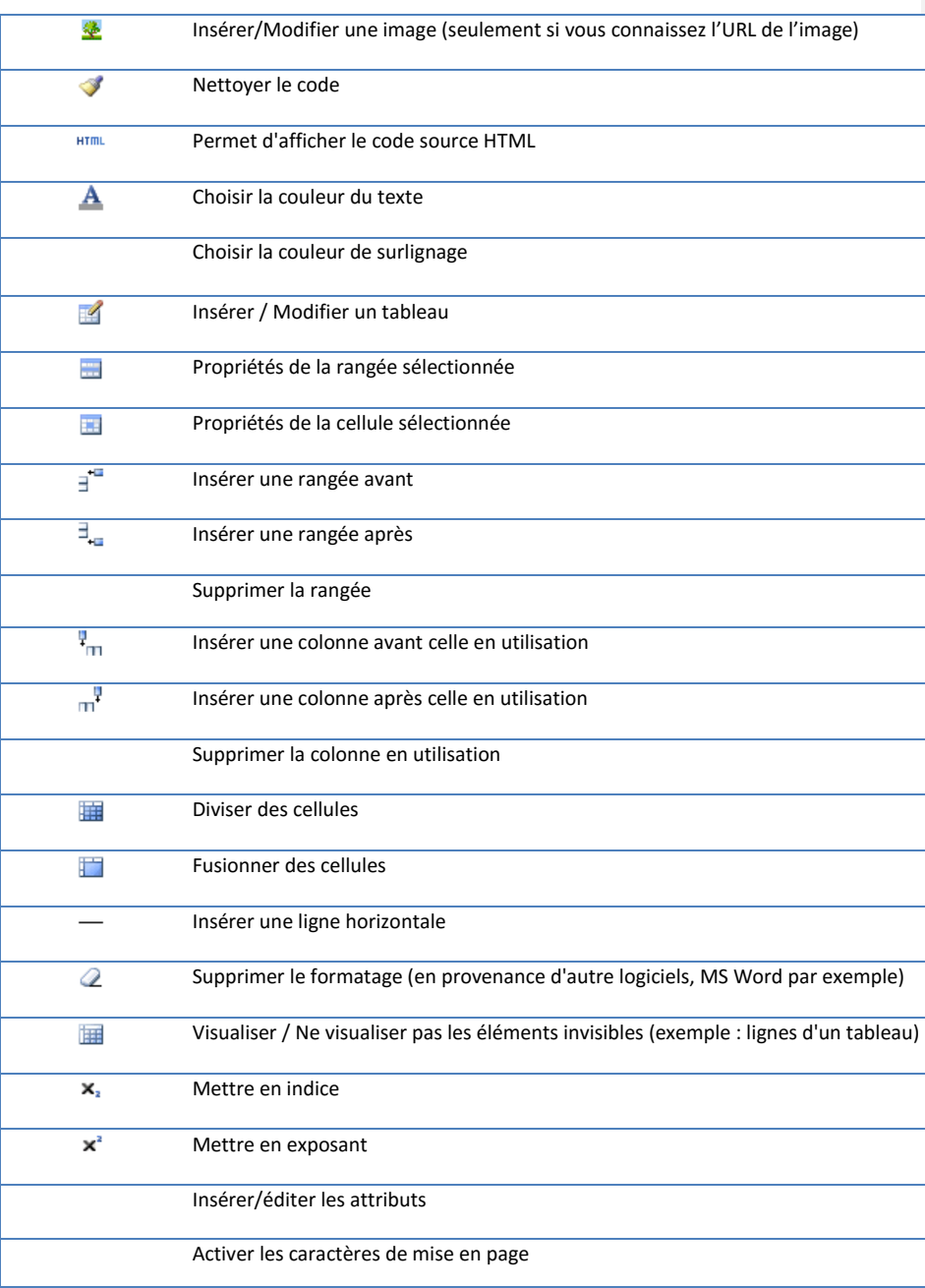

Guide d'utilisateurs – Administrateur de Groupes V2.3 Page 41 sur 51

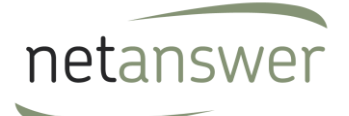

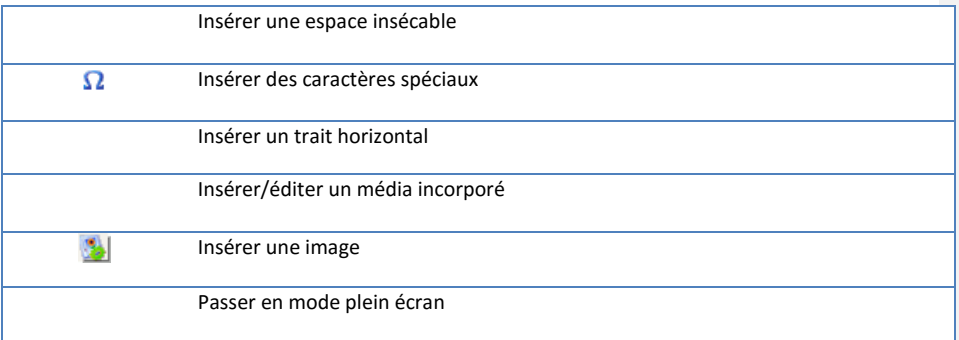

# *1.11.1.12. Insérer une image : le logiciel Ibrowser*

Une application appelée ibrowser est utilisée à partir de TinyMCE pour insérer des images ou des pop-up déjà existantes sur le serveur ou à uploader à partir du poste local avant son insertion dans la page.

Pour uploader une image provenant de votre disque dur, cliquez dans l'éditeur TinyMCE sur le bouton , cette fenêtre s'affiche :

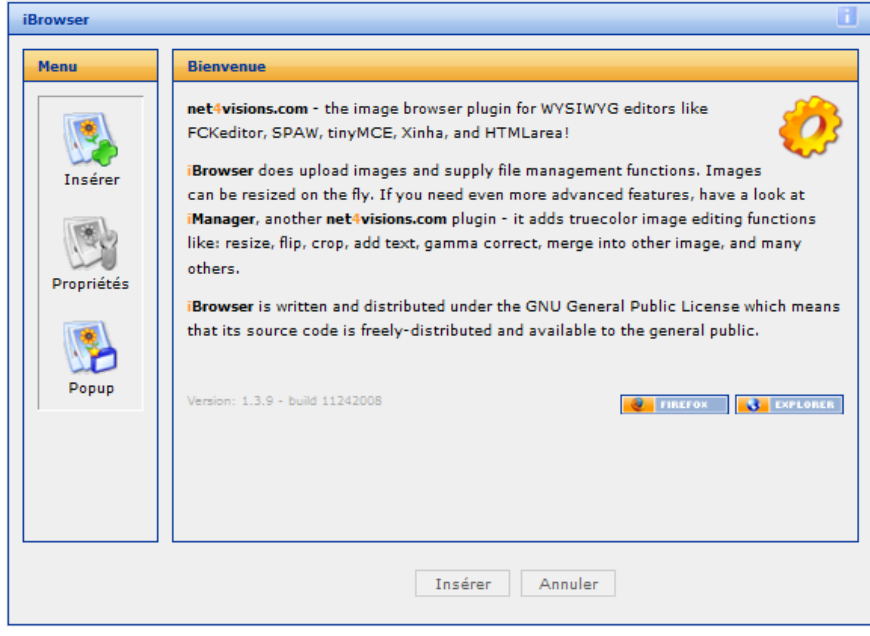

Guide d'utilisateurs – Administrateur de Groupes V2.3 Page 42 sur 51

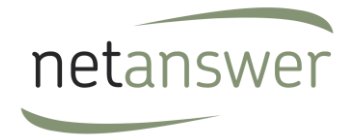

Pour insérer une image :

Cliquez sur : vous pourrez parcourir votre ordinateur (par défaut vous voyez le dossier «Documents »)

Choisissez votre image, que vous pouvez visualiser dans le cadre de droite :

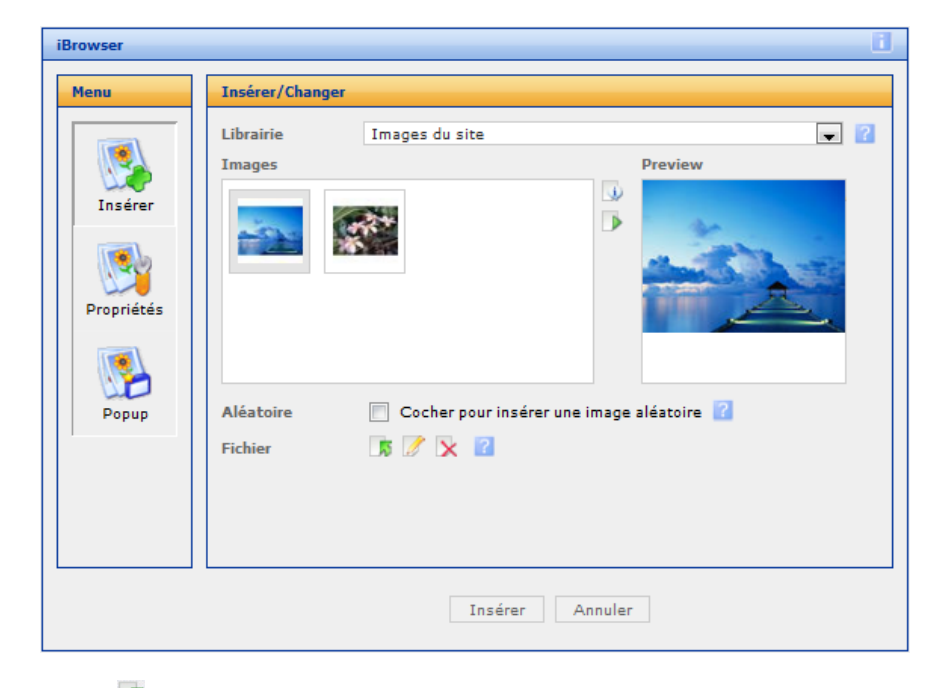

Cliquez sur  $\overline{\mathcal{N}}$ , l'écran suivant apparaît :

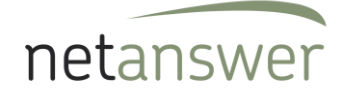

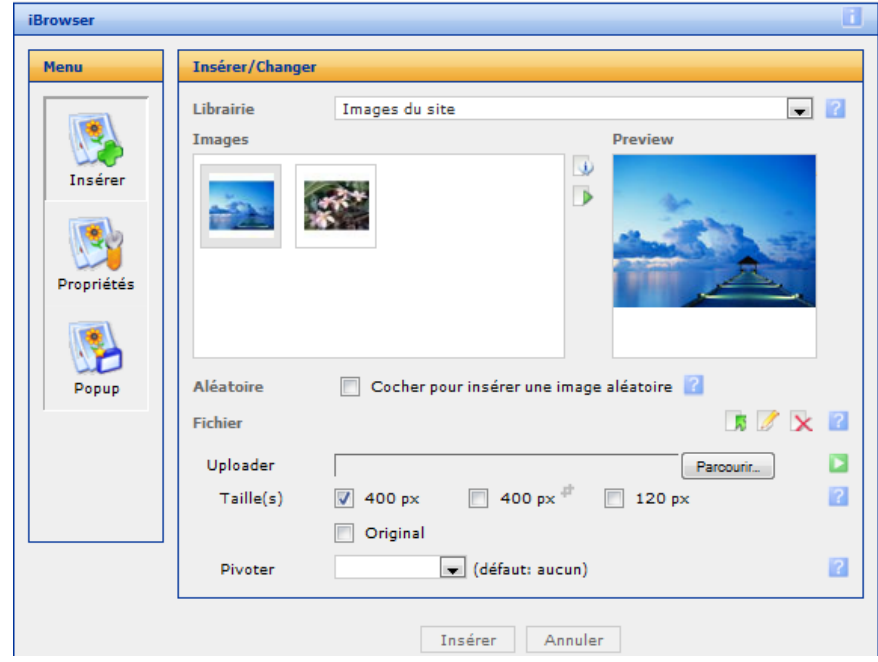

Vous pouvez alors uploader votre fichier en cliquant sur « Parcourir », modifier la taille de la photo ou la faire pivoter.

N'oubliez pas de cliquer sur « Insérer ».

Le bouton propriétés permet d'accéder aux propriétés de l'image :

Guide d'utilisateurs – Administrateur de Groupes V2.3 Page 44 sur 51

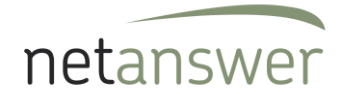

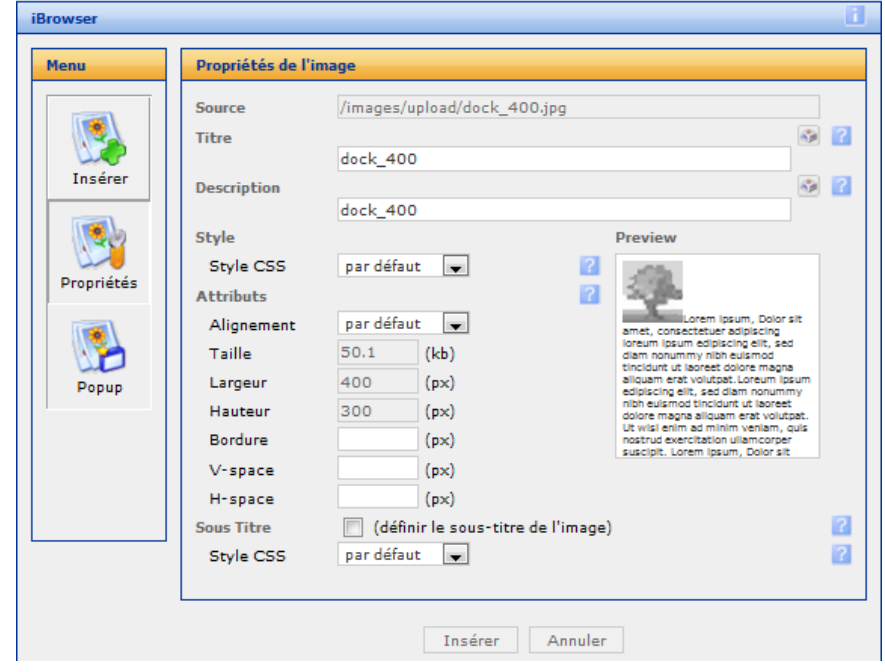

Le bouton popup permet de mettre l'image en pop-up dans le texte.

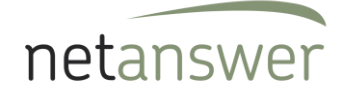

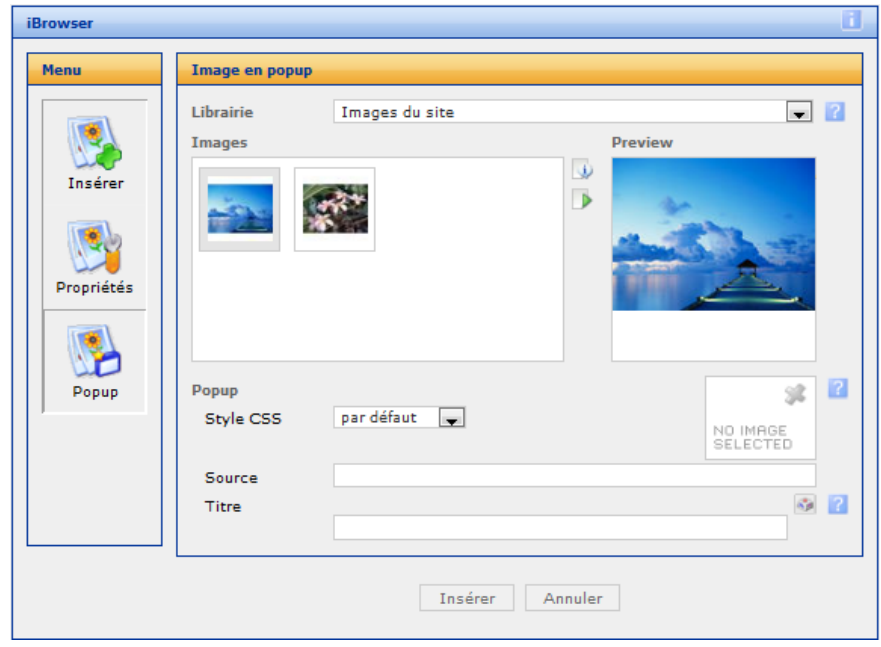

# *1.12.1.13. Insérer/éditer un fichier média*

Vous avez également la possibilité d'uploader des fichiers média. Pour ce faire cliquez sur le bouton . Une fenêtre pop-up s'ouvrira :

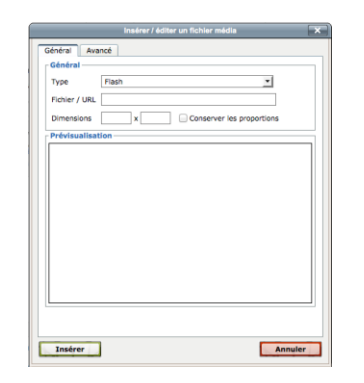

Choisissez un type de vidéo, insérez l'url et saisissez les dimensions de la vidéo.

L'onglet « Avancé » vous permet d'avoir accès à des critères supplémentaires :

Guide d'utilisateurs – Administrateur de Groupes V2.3 Page 46 sur 51

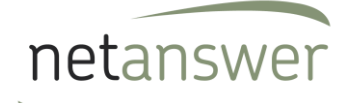

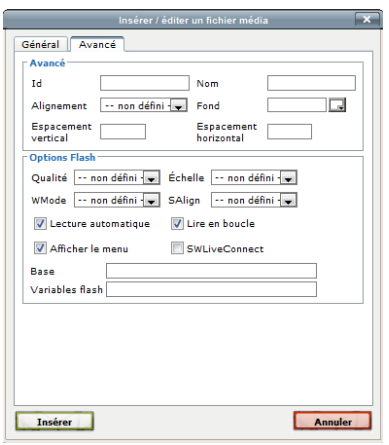

# *1.13.1.14. Insérer/éditer une image*

Vous avez aussi la possibilité d'insérer des images dans la zone de texte de votre page. Pour ce faire cliquez sur le bouton . Une fenêtre pop-up s'ouvrira :

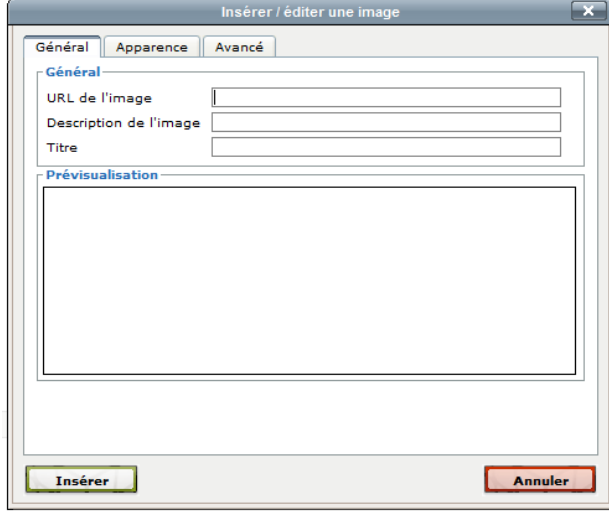

Sur l'onglet général vous devez insérer l'url, la description et le titre de l'image. Vous pouvez ainsi voir une prévisualisation de votre image.

Guide d'utilisateurs – Administrateur de Groupes V2.3 Page 47 sur 51

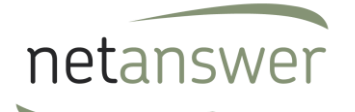

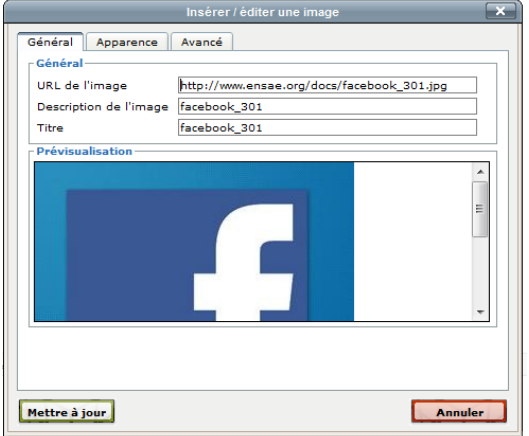

Sur l'onglet apparence vous pouvez définir l'alignement, les dimensions, l'espacement, la bordure, la classe et le style de votre image. Vous pouvez aussi associer un texte à votre image.

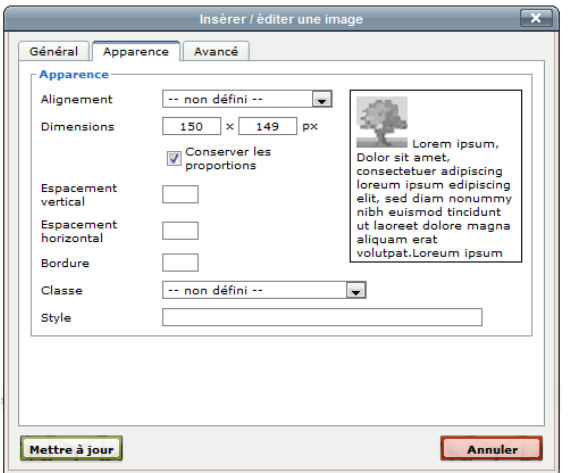

Sur l'onglet avancé vous avez la possibilité de choisir une image de remplacement qui apparaît au survol ou à la sortie de la souris. Vous pouvez aussi signaler l'Id, le sens de la lecture, le code de la langue, si l'image est cliquable ou non et la description longue du lien.

Guide d'utilisateurs – Administrateur de Groupes V2.3 Page 48 sur 51

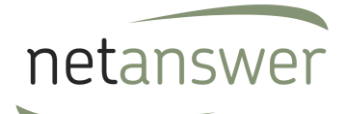

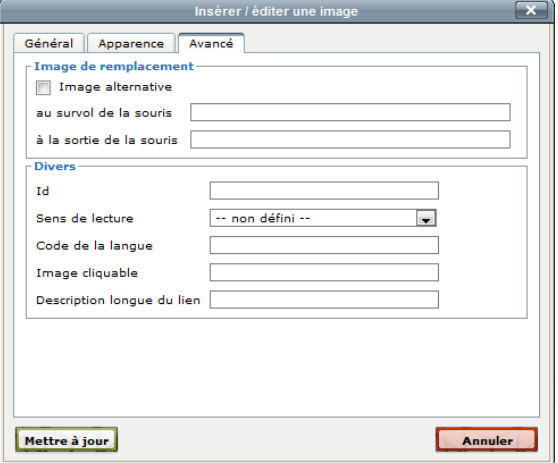

### *1.14.1.15. Insérer/éditer un lien*

Vous avez la possibilité de rajouter des liens dans votre texte ou à vos images insérées précédemment. Pour ce faire sélectionner le mot, la phrase ou l'image dans lequel vous souhaitez ajouter un lien et cliquer sur le bouton . Une fenêtre pop-up s'ouvrira :

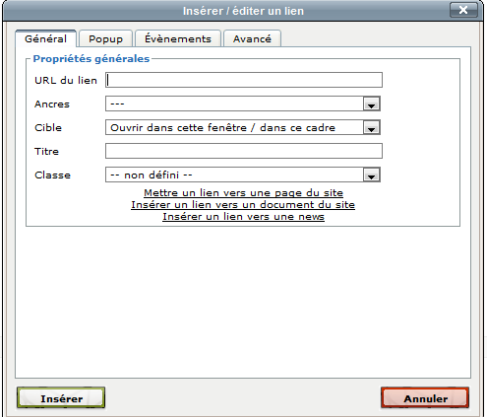

Sur l'onglet général, on vous demande d'insérer l'url du lien, de sélectionner les ancres, la cible (ouvrir dans cette fenêtre / dans ce cadre, ouvrir dans une nouvelle fenêtre, ouvir dans la fenêtre / le cadre parent ou ouvrir dans le cadre principal) et la classe et enfin de saisir le titre du lien.

Guide d'utilisateurs – Administrateur de Groupes V2.3 Page 49 sur 51

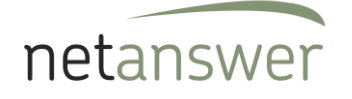

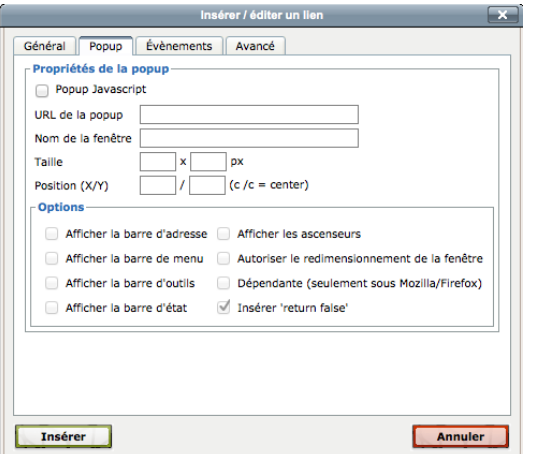

Sur l'onglet Popup on vous demande de choisir les propriétés de la popup : sélectionner la checkbox Popup Javascript, l'url de la popup, le nom de la fenêtre, la taille et la position. Ensuite sélectionnez les options de la popup.

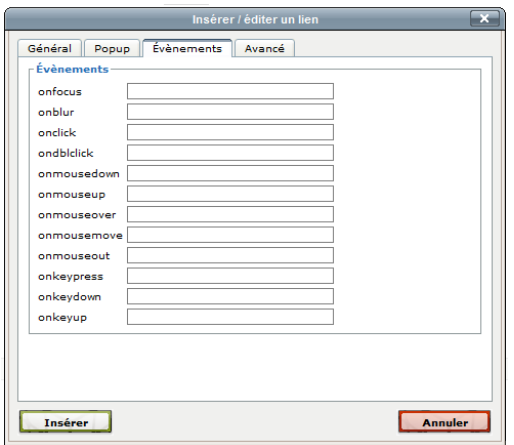

Sur l'onglet événements, choisissez les caractéristiques de l'ouverture du lien.

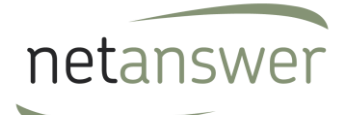

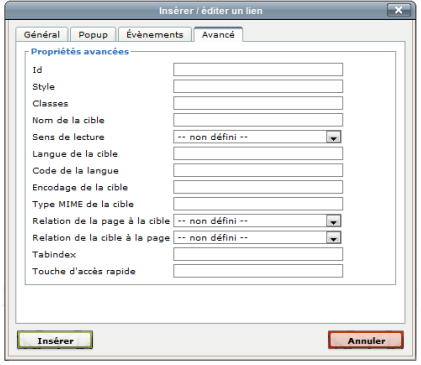

Sur l'onglet Avancé vous pouvez saisir l'Id, le style, les classes, le nom de la cible, le sens de la lecture, la langue de la cible, le code la langue, l'encodage de la cible, le type MIME de la cible, la relation de la page à la cible, la relation de la cible à la page, le Tabindex et la touche d'accès rapide.

Guide d'utilisateurs – Administrateur de Groupes V2.3 Page 51 sur 51